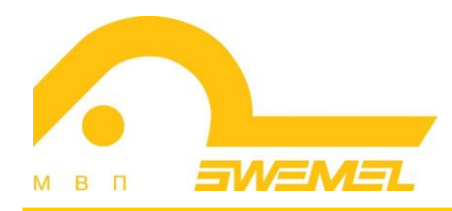

# Инструкция по установке и эксплуатации КП «Циркон-Сервер приложений»

### СОДЕРЖАНИЕ

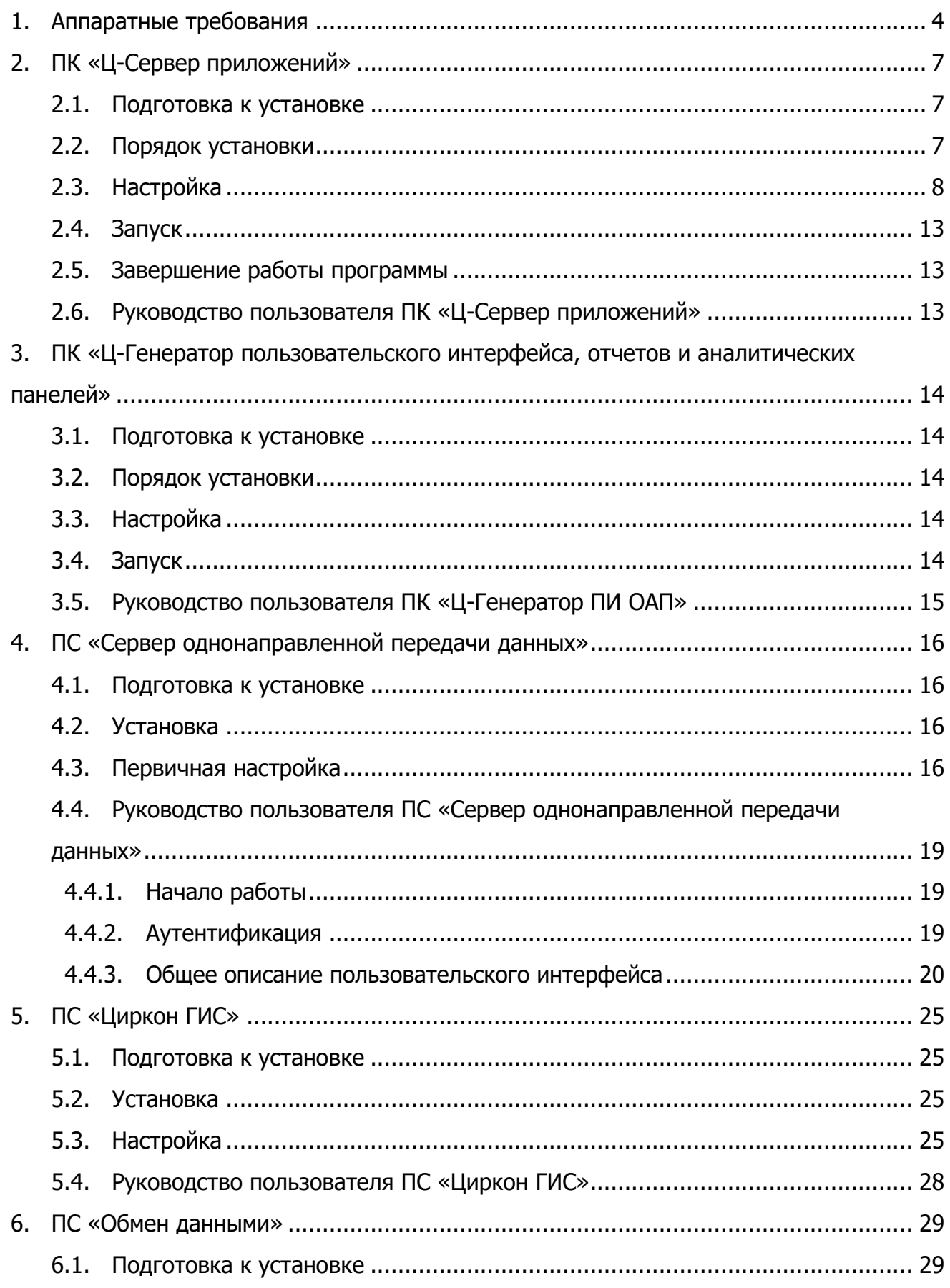

Инструкция по установке и эксплуатации КП «Циркон-Сервер приложений»

КОМПЛЕКС ПРОГРАММ «ЦИРКОН-СЕРВЕР ПРИЛОЖЕНИЙ»

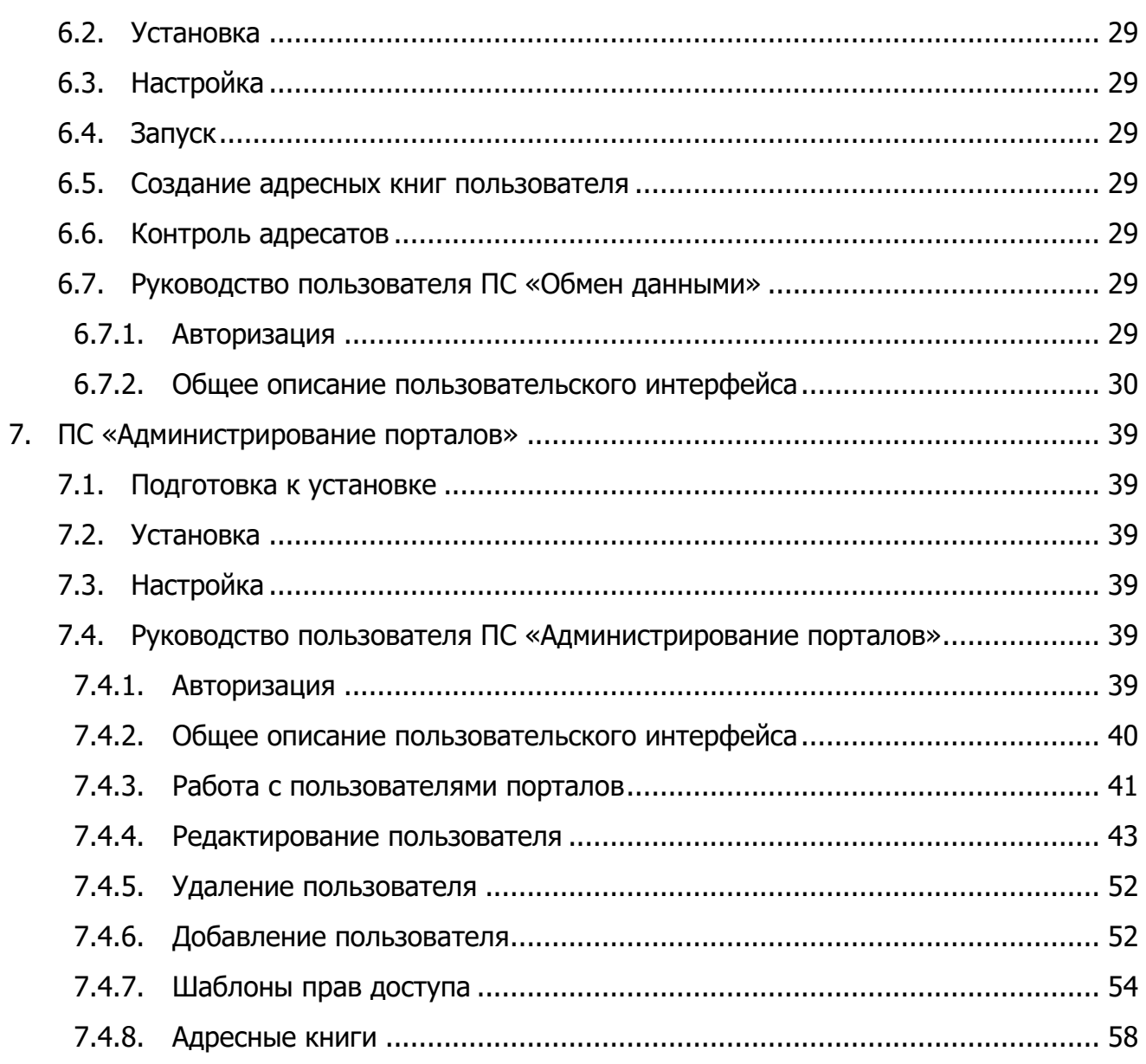

### **1. Аппаратные требования**

Для установки и работы **ПК «Ц-Сервер приложений»** рекомендуются следующие технические и программные средства:

- 4 процессора с архитектурой x86-64 (AMD, Intel) с тактовой частотой от 3 ГГц;
- оперативная память от 16 ГБ;
- $-$  объем свободного дискового пространства  $-$  от 80 ГБ;
- устройство чтения CD/DVD-дисков;
- сетевой контроллер с пропускной способностью от 1 ГБ/с;
- монитор;
- клавиатура (рус./лат.);
- мышь;
- операционная система ОС «Циркон 37С».

Для установки и работы **ПК «Ц-Генератор пользовательского интерфейса, отчетов и аналитических панелей»** рекомендуются следующие технические и программные средства:

- 4 процессора с архитектурой x86-64 (AMD, Intel) с тактовой частотой от 3 ГГц;
- $-$  оперативная память  $-$  от 16 ГБ;
- $-$  объем свободного дискового пространства  $-$  от 80 ГБ;
- сетевой контроллер с пропускной способностью от 1 ГБ/с;
- монитор;
- клавиатура (рус./лат.);
- мышь;
- операционная система ОС «Циркон 37С»;
- система управления базами данных ПК «Циркон-СУБД»;
- сервер приложений ПК «Ц-Сервер приложений»;
- веб-браузер ПК «Циркон-WEB».

Для установки и работы **ПС «Сервер однонаправленной передачи данных»** рекомендуются следующие технические и программные средства:

- $-$  процессор  $-$  с не менее чем 2 ядрами и частотой не менее 2 ГГц;
- $-$  оперативная память  $-$  от 4 ГБ;
- $-$  объем жесткого диска  $-16$  ГБ;
- сетевой контроллер с пропускной способностью от 1 ГБ/с;
- монитор;
- клавиатура (рус./лат.);
- мышь;
- операционная система ОС «Циркон 37С»;
- веб-браузер ПК «Циркон-WEB».

Для установки и работы **ПС «Циркон ГИС»** рекомендуются следующие технические и программные средства:

- $-$  процессор  $-$  с не менее чем 2 ядрами и частотой не менее 2,8 ГГц;
- $-$  оперативная память  $-$  от 2 ГБ;
- $-$  объем жесткого диска  $-$  от 20 ГБ;
- сетевой контроллер с пропускной способностью от 1 ГБ/с;
- монитор;
- клавиатура (рус./лат.);
- мышь;
- операционная система ОС «Циркон 37С».

Для установки и работы **ПС «Обмен данными»** рекомендуются следующие технические и программные средства:

- $-$  процессор  $-$  с не менее чем 2 ядрами и частотой не менее 2 ГГц;
- $-$  оперативная память  $-$  от 4 ГБ;
- $-$  объем жесткого диска  $-16$  ГБ;
- сетевой контроллер с пропускной способностью от 1 ГБ/с;
- монитор;

- клавиатура (рус./лат.);
- мышь;
- операционная система ОС «Циркон 37С»;
- сервер приложений ПК «Ц-Сервер приложений»;
- веб-браузер ПК «Циркон-WEB».

Для установки и работы **ПС «Администрирование порталов»** рекомендуются следующие технические и программные средства:

- $-$  процессор  $-$  с не менее чем 2 ядрами и частотой не менее 2 ГГц;
- $-$  оперативная память  $-$  от 4 ГБ;
- $-$  объем жесткого диска  $-16$  ГБ;
- сетевой контроллер с пропускной способностью от 1 ГБ/с;
- монитор;
- клавиатура (рус./лат.);
- мышь;
- операционная система ОС «Циркон 37С»;
- сервер приложений ПК «Ц-Сервер приложений»;
- веб-браузер ПК «Циркон-WEB».

### **2. ПК «Ц-Сервер приложений»**

### **2.1. Подготовка к установке**

Перед установкой ПК «Ц-Сервер приложений» необходимо выполнить установку ОС «Циркон 37С».

### **2.2. Порядок установки**

Авторизоваться с правами администратора.

Установка ПК «Ц-Сервер приложений»:

root# apt install cichorium

cichorium\_0.1.1+0+g634d0d8\_amd64.deb

### Установка модулей:

root# apt install cichorium\* flexibase libantlr4-runtime4.9 libflexibase libhttpserver cichorium-authorization\_0.1.1+0+g634d0d8\_amd64.deb cichorium-python\_0.1.1+0+g634d0d8\_amd64.deb cichorium-rql\_0.1.1+0+g634d0d8\_amd64.deb cichorium-chat\_0.1.1+0+g634d0d8\_amd64.deb cichorium-static-web\_0.1.1+0+g634d0d8\_amd64.deb cichorium-flexibase\_0.1.1+0+g634d0d8\_amd64.deb cichorium-flygres\_0.1.1+0+g634d0d8\_amd64.deb cichorium-metamodel\_0.1.1+0+g634d0d8\_amd64.deb cichorium-njc\_0.1.1+0+g634d0d8\_amd64.deb cichorium-pg-pool\_0.1.1+0+g634d0d8\_amd64.deb cichorium-proxy-web\_0.1.1+0+g634d0d8\_amd64.deb libantlr4-runtime4.9\_4.9+dfsg-3.swm.3\_amd64.deb flexibase\_1.0.1+30+g7a248c8\_amd64.deb libflexibase\_1.0.1+30+g7a248c8\_amd64.deb libhttpserver 0.17.5+120+ga13d5e5 amd64.deb

#### **2.3. Настройка**

#### Создать файл конфигурации /etc/cichorium.conf.

root# nano /etc/cichorium.conf

# Не перегружаемые во время исполнения параметры: # Если имя и/или группа не заданы, для отсутствующего параметра по # умолчанию используется текущие значения для процесса. # Если приложение должно быть запущено с правами пользователя root, оно # может быть запущено только с передачей в командной строке # параметра --force-root.

# имя пользователя, с правами которого работает основной процесс user: nobody # имя группы, с правами которой работает основной процесс group: nogroup

# Уровни записи сообщений в журнал # Возможные варианты значений logger min level, logger max level: # debug, ... # LOG\_INFO, INFO, info # LOG\_NOTICE, NOTICE, notice # LOG WARNING, WARNING, warning, warn # LOG\_ERR, LOG\_ERROR, ERROR, error # LOG\_CRIT, CRITICAL, critical logger file level: CRITICAL logger sys level: DEBUG # путь и имя файла журнала, переопределяется параметром командной строки -l, --log log file: /tmp/cichorium.log # режим записи сообщений в журнал синхронный(false)/асинхронный(true) async: false

# настройки http сервера

# перечень параметров и их описание см README.MD на libhttpserver http:

# сокет (пара ip:port) на котором слушает сервис

listen: :8084

auth realm: SPOTEST. INT

static auth basic kdc: on

start method: THREAD PER CONNECTION

 # режим, при котором сервис выводит в лог (уровень DEBUG) HTTP запросы с заголовками и др.

debug: true

 # ниже для справки приведены возможные параметры и их значения по умолчанию

 max\_connections: 1020 content size limit: -1 connection\_timeout: 180 memory\_limit: 32768 per IP connection limit: 0 bind socket: 0 default\_policy: ACCEPT cred\_type: NONE start method: INTERNAL SELECT nonce nc size: 4 max thread stack size: 0 use ipv6: false pedantic: false regex\_checking: true post\_process: true deferred: true single resource: false basic auth: false digest auth: true ban system: true ssl: false

# Правила перезаписи url-ов:

```
 # regexp: replace
```
#

 # Перезапись работает только над самим URL-ом, точнее той частью которая является путем.

# соответственно замена тоже должна быть путем.

rewrite\_roots:

"/address-books": "/address-books"

# Мепинг статических файлов:

```
# resource1: /fs abs dir/
```
# resource2:

```
# - /fs abs dir2/
```
# - "@index.html"

```
 # resource2: /fs_abs_file
```

```
 #
```
 # Каталог начинается и заканчивается '/' (символ слеш), подразумевает рекурсию.

 # Второй, не обязательный параметр для каталог - имя идекс файла.

#

 # Индекс файл не должен начинаться с символа / и является файлом по умолчанию

 # при запросе непосредственно корня каталога. Если значение индекса не указано,

# подразумевается значение 'index.html'.

static roots:

staticWeb:

 /: /opt/web-admin-portal/ /permissions: /opt/web-admin-portal/ /address-books: /opt/web-admin-portal/ /versions: /opt/web-admin-portal/ static: - "index.html"

#websocket-sample:

/home/rik/Develop/swemel/git.swemel.grp/nueve/cichorium/websocketsample/

 # Для http ресурса можно включить режим аутентификации по протоколу kerberos

# auth krb - режим прозрачной аутентификации, требует наличия файла таблицы ключей по умолчанию /etc/krb5.keytab

# auth basic kdc - режим аутентификации basic с использованием KDC как хранилища аутентификационной информации

# аутентификация требует наличия:

# файла таблицы ключей по умолчанию /etc/krb5.keytab

# файла конфигурации по умолчанию /etc/krb5.conf

 # сервис (principal) должен быть обозначен как HTTP/...@... app\_roots:

flygres:

arctic:

url: /arctic

auth basic kdc: on

```
 authorization:
```
authorization:

```
 url: /ldap
```
auth basic kdc: on

chat:

handler:

url: /chat

# список плагинов, которые необходимо загрузить в ядро

plugins:

- libflygresplugin.so
- libmetamodelplugin.so
- libnjconverterplugin.so
- librqlparserplugin.so
- libpgpoolplugin.so
- libstaticwebplugin.so

- libproxywebplugin.so
- libflexibaseplugin.so
- libauthorizationplugin.so
- libchatplugin.so

#### plugin-config:

storageservice:

connection:

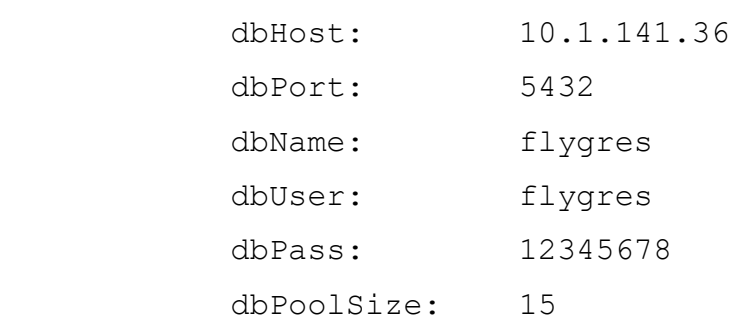

flygres:

 # Планировщик получения уведомлений от базы данных, по умолчанию: включен, каждые 5 сек

notificationListenerEnabled: on

notificationListenerDelay: 5

 # Планировщик проверки истечения срока давности событий методом выполнения запросов в базу, по умолчанию: включен, каждые 60 сек

notificationExpireEnabled: on

notificationExpireDelay: 60

authorization:

ldap url: "ldap://52245-pdc.spotest.int"

 # Небезопасно хранить пароль от привилегированной учетки контроллера домена Manager в открытом виде.

 # Взамен предлагается прописать учетку с правами 'ro', ее пароль можно найти на АРМе управления в imc группах

bind dn: "cn=ldap ro,ou=Applications,dc=spotest,dc=int" bind\_passwd: "Glied4OrpEb9" base dn: "ou=Users,dc=spotest,dc=int" filter: "(objectClass=inetOrgPerson)" tls: on

chat:

 # Включение слушателя БД позволяет чату работать между зонами. Выключить, если чат только в одной зоне.

 notificationListenerEnabled: on # эта настройка забирает одно соединение из dbPoolSize

notificationListenerDelay: 2

#### **2.4. Запуск**

Для запуска ПК «Ц-Сервер приложений» выполнить: root# systemctl enable cichorium root# systemctl start cichorium

#### **2.5. Завершение работы программы**

Для остановки ПК «Ц-Сервер приложений» выполнить: root# systemctl stop cichorium

#### **2.6. Руководство пользователя ПК «Ц-Сервер приложений»**

Загрузка ПК «Ц-Сервер приложений» осуществляется в соответствии с механизмом запуска операционной системы «Циркон 37С».

ПК «Ц-Сервер приложений» не содержит пользовательский интерфейс.

Завершение работы ПК «Ц-Сервер приложений» осуществляется в соответствии с механизмом завершения работы ОС «Циркон 37С».

ПК «Ц-Сервер приложений» не выдает сообщений пользователю по причине отсутствия пользовательского интерфейса.

ПК «Ц-Сервер приложений» предназначен для обеспечения среды выполнения для приложений, функционирующих под управлением ОС «Циркон 37C» и защиты информации от несанкционированного доступа при ее хранении и обработке на автономных или объединенных в локальную сеть компьютерах.

13

### **3. ПК «Ц-Генератор пользовательского интерфейса, отчетов и аналитических панелей»**

### **3.1. Подготовка к установке**

Для работы с ПК «Ц-ГПИ ОАП» необходимо выполнить установку ОС «Циркон 37С» и ПК «Ц-Сервер приложений».

### **3.2. Порядок установки**

1) Установить пакет web-2zui, содержащий ПК «Ц-ГПИ ОАП», командой: apt install web-2zui

2) Установить пакет, содержащий один из пользовательских прикладных порталов.

3) Перезапустить ПК «Ц-Сервер приложений».

### **3.3. Настройка**

Необходимо подготовить сервер, на котором установлен ПК «Ц-ГПИ ОАП», для доступа к нему по протоколу HTTP.

На рабочем месте пользователя необходимо настроить доступ к URL, по которому будет выполняться переход на стартовую страницу ПК «Ц-ГПИ ОАП».

#### **3.4. Запуск**

Для запуска ПК «Ц-ГПИ ОАП» достаточно запустить ПК «Ц-Сервер приложений», открыть веб-браузер ПК «Циркон-WEB» и перейти в нем по соответствующей ПК «Ц-ГПИ ОАП» URL-ссылке. Как правило, в ссылке указывается прикладной портал, т.е. программный комплекс, интерфейс которого требуется сгенерировать.

Аутентификация пользователя в ПК «Ц-ГПИ ОАП» может быть обеспечена двумя способами:

1. Ввод логина и пароля.

2. С применением технологии единого входа, что обеспечивается соответствующими настройками ОС «Циркон 37С», ПК «Циркон-WEB» и ПК «Ц-Сервер приложений», в этом случае ввод логина и пароля не требуется, используются аутентификационные данные сессии пользователя ОС «Циркон 37С» по протоколу kerberos.

### **3.5. Руководство пользователя ПК «Ц-Генератор ПИ ОАП»**

Загрузка ПК «Ц-Генератор ПИ ОАП» осуществляется в соответствии с механизмом запуска операционной системы «Циркон 37С» и ПК «Ц-Сервер приложений».

Программа представляет собой набор java модулей и не содержит пользовательский интерфейс.

ПК «Ц-Генератор ПИ ОАП» не подразумевает функционирование в режиме взаимодействия с пользователями. Программа обеспечивает загрузку и отображение порталов. Конфигурация ПК «Ц-Генератор ПИ ОАП» обеспечивается автоматически требуемым для его работы ПК «Ц-Сервер приложений» и выполняется согласно руководству администратора на ПК «Ц-Сервер приложений».

ПК «Ц-Генератор ПИ ОАП» применяется только совместно с ПК «Ц-Сервер приложений» и ПК «Циркон-СУБД». Для работы генератора интерфейса в БД должен быть определен хотя бы один пользовательский портал, т.е. должен быть установлен соответствующий пакет пользовательского портала, определяющий прикладную область, и применены его настройки.

ПК «Ц-Генератор ПИ ОАП» не выдает сообщений пользователю по причине отсутствия пользовательского интерфейса.

Программа позволяет работать с графическими элементами отчетов порталов.

### **4. ПС «Сервер однонаправленной передачи данных»**

#### **4.1. Подготовка к установке**

Для работы с ПС «Сервер однонаправленной передачи данных» необходимо выполнить установку ОС «Циркон 37С».

#### **4.2. Установка**

Установка пакета программы.

Установка выполняется с помощью менеджера пакетов apt:

```
# apt install owt 4.0.2 amd64
```
При установке пакета создается специальный пользовательский аккаунт и группа owtsys. Также производится регистрация программы в операционной системе.

#### **4.3. Первичная настройка**

#### Создание базы данных

Для работы в режиме системного сервиса, программа использует пользовательский аккаунт owtsys. Для создания и первичной инициализации базы данных администратор может использовать скрипт owt-init-db, создающий инфраструктуру базы данных и принимающий один параметр – роль сервиса (sender или receiver).

```
root@host:~# owt-init-db sender
2022-04-11 11:17:17 owt: info: running owt server 
version: 4.0.2 debug build: 2022-03-16 T 17:35:07 ...
2022-04-11 11:17:17 owt: info: owt built with sqlite3 
library version : 3.27.2
2022-04-11 11:17:17 owt: info: installed shared sqlite3 
library version : 3.27.2
2022-04-11 11:17:17 owt: info: create new owt database 
...
2022-04-11 11:17:17 owt: info: successfully connected to
```
Инструкция по установке и эксплуатации КП «Циркон-Сервер приложений»

the database /var/lib/owt/4.0.2/owtdb.db3 2022-04-11 11:17:18 owt: info: attempt to close database connection... 2022-04-11 11:17:18 owt: info: successfully close database connection. 2022-04-11 11:17:18 owt: info: database initialization done. 2022-04-11 11:17:18 owt: info: exiting...

#### Конфигурация программы

На этапе конфигурации администратору необходимо задать параметры работы сервиса, адреса сетевых сокетов транспортного протокола и http интерфейса, уровень сообщений журнала. Также может быть изменен путь к хранилищу данных программы, вместо предложенного по умолчанию.

Для этого необходимо воспользоваться командой: root@host:~# systemctl edit --full owt

В результате выполнения команды откроется окно текстового редактора, где администратор может внести необходимые изменения в параметры сервиса. [Unit]

Description=One Way Transport Secure Transmission Server After=network.target

[Service] User=owtsys Group=owtsys Type=forking RuntimeDirectory=owt PIDFile=/run/owt/owt.pid # owt database file path Environment='OWT\_DB=/var/lib/owt/2.0.0/owtdb.db3' # Transport receiver socket address (default: localhost:9030) Environment='OWT\_TRANSA=localhost:9030'

# Http socket address (default: localhost:8000) Environment='OWT\_HTTPSA=localhost:8000' # Log level [0-7], default 2 (info & critical errors) Environment='OWT\_LOGLL=2' ExecStart=/usr/sbin/owt --fork=/run/owt/owt.pid - database=\${OWT\_DB} --tran\_sa=\${OWT\_TRANSA} -http\_sa=\${OWT\_HTTPSA} --log\_lvl=\${OWT\_LOGLL} Restart=no

[Install]

WantedBy=multi-user.target

Путь к файлам данных программы задается переменной окружения OWT\_DB, адрес сокета протокола OWTP определяется переменной OWT\_TRANSA, адрес сокета http протокола переменной OWT\_HTTPSA. Уровень логгирования задается переменной OWT\_LOGLL.

Вернуться к предустановленным настройкам сервиса можно с помощью команды:

root@host:~# systemctl revert owt

#### Запуск/остановка программы в ручном режиме

Запуск сервиса выполняется с помощью ключей start/stop команды systemctl:

root@host:~# systemctl start owt root@host:~# systemctl stop owt

Проверить состояния сервиса можно с помощью команды:

root@host:~# systemctl status owt

#### Изменение режима запуска сервиса

После установки автоматический запуск программы запрещен (статус disabled), т.к. для успешного старта программы администратор предварительно должен задать роль сервиса (приемник или передатчик), а также создать базу данных и внести изменения в конфигурацию. Для старта программы после перезагрузки системы или изменении уровня выполнения ОС (systemd target) необходимо выполнить команды: root@host:~# systemctl enable owt root@host:~# systemctl daemon-reload

Подробную информацию об управлении systemd сервисом можно получить из справки OC (man systemctl).

### **4.4. Руководство пользователя ПС «Сервер однонаправленной передачи данных»**

ПС «СОПД» функционирует совместно с аппаратно-программными комплексами однонаправленной передачи данных: З-Кросс, СТРОМ-100 или СТРОМ-1000.

### **4.4.1. Начало работы**

Для работы пользовательского интерфейса ПС «СОПД» необходим веббраузер с поддержкой HTML5.

Для входа в панель управления используется веб-браузер. В качестве адреса необходимо указать адрес сокета http интерфейса программы.

#### **4.4.2. Аутентификация**

После ввода адреса откроется окно приглашения Панели управления (рис. 4.1), где необходимо ввести имя пользователя, пароль (по умолчанию admin / admin) и нажать кнопку . Войти

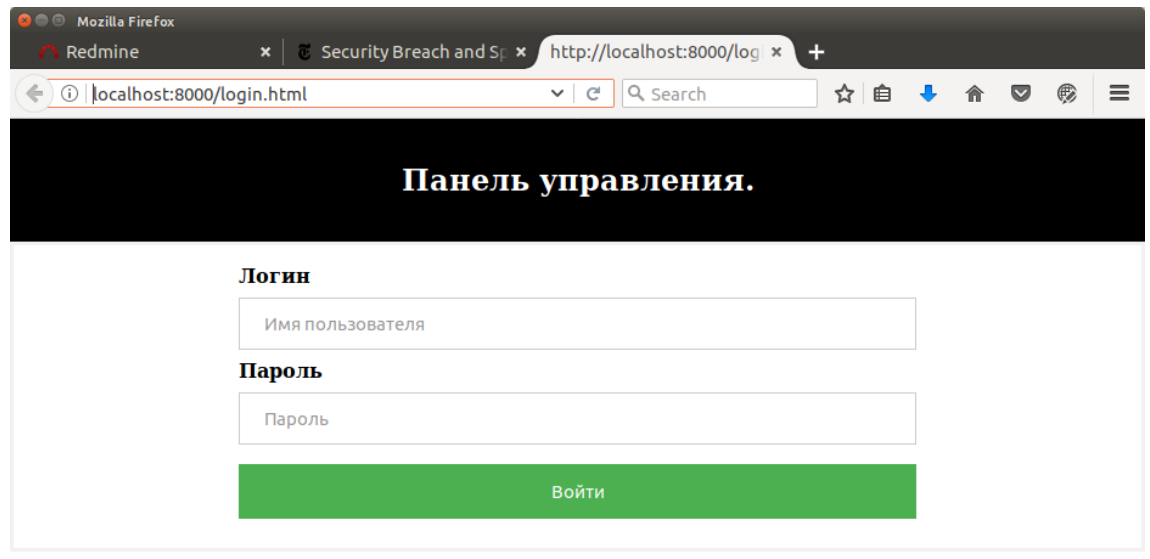

Рис. 4.1

После успешной аутентификации откроется информационное окно панели управления (рис. 4.2).

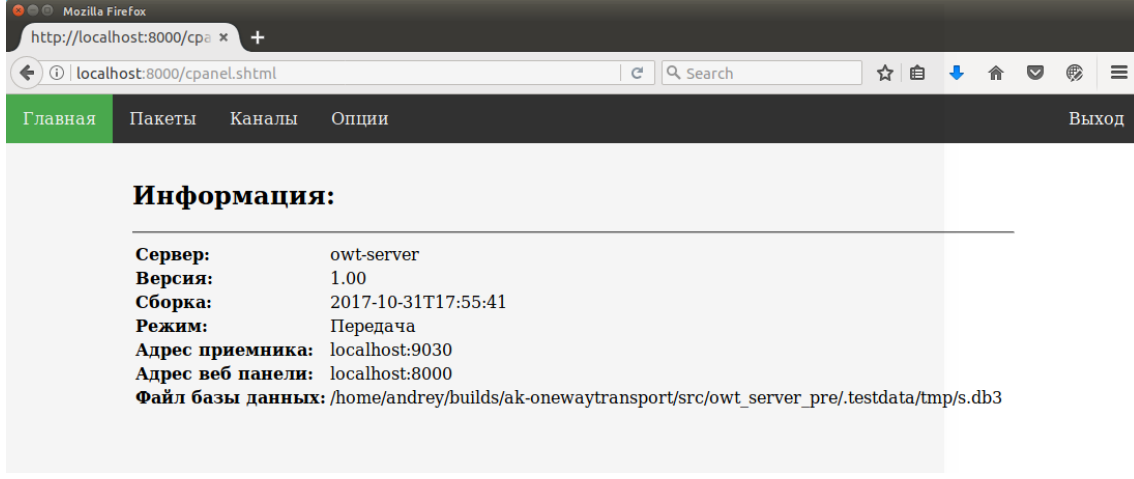

Рис. 4.2

### **4.4.3. Общее описание пользовательского интерфейса**

Окно «Главная» (см. рис. 4.2) содержит версию ПО, дату и время сборки, текущий режим работы программы, адреса сокетов и полный путь к базе данных.

Находящиеся в базе данных пакеты и их состояние отражены во вкладке «Пакеты» в виде таблицы (рис. 4.3).

Над таблицей размещена навигационная панель, позволяющая управлять режимом отображения пакетов, задавать количество одновременно отображаемых записей базы данных, «перелистывать» содержимое БД и выводить подмножество пакетов имеющих определенное «состояние» в очереди.

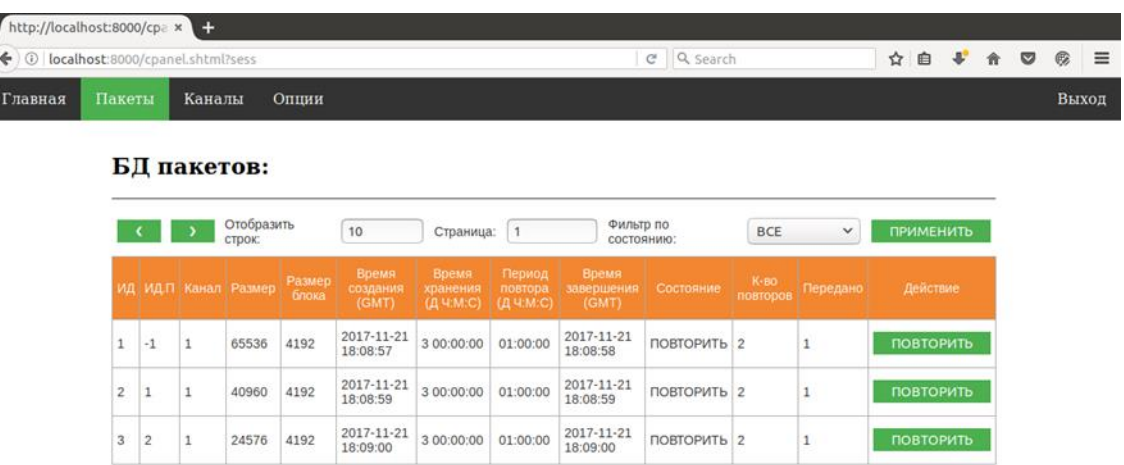

Рис. 4.3

Ниже приведена расшифровка имен столбцов таблицы:

I

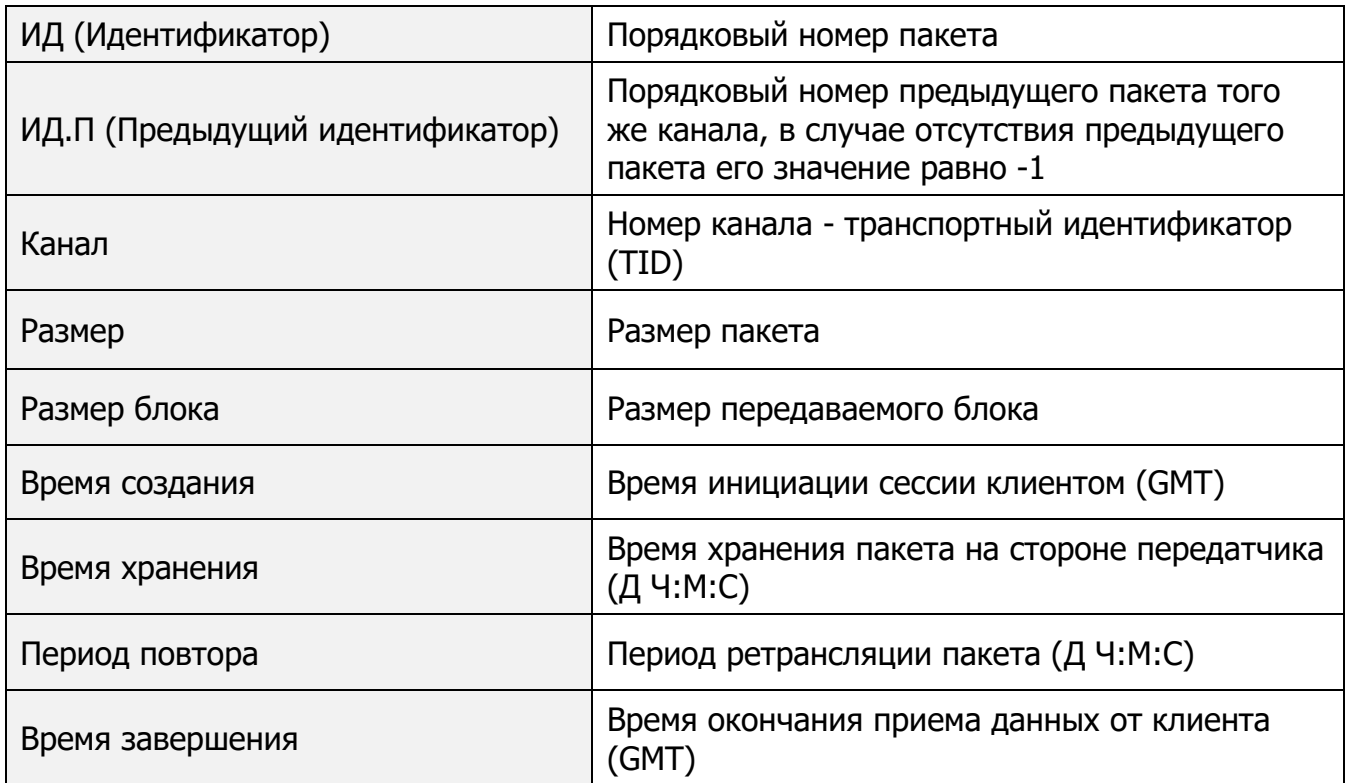

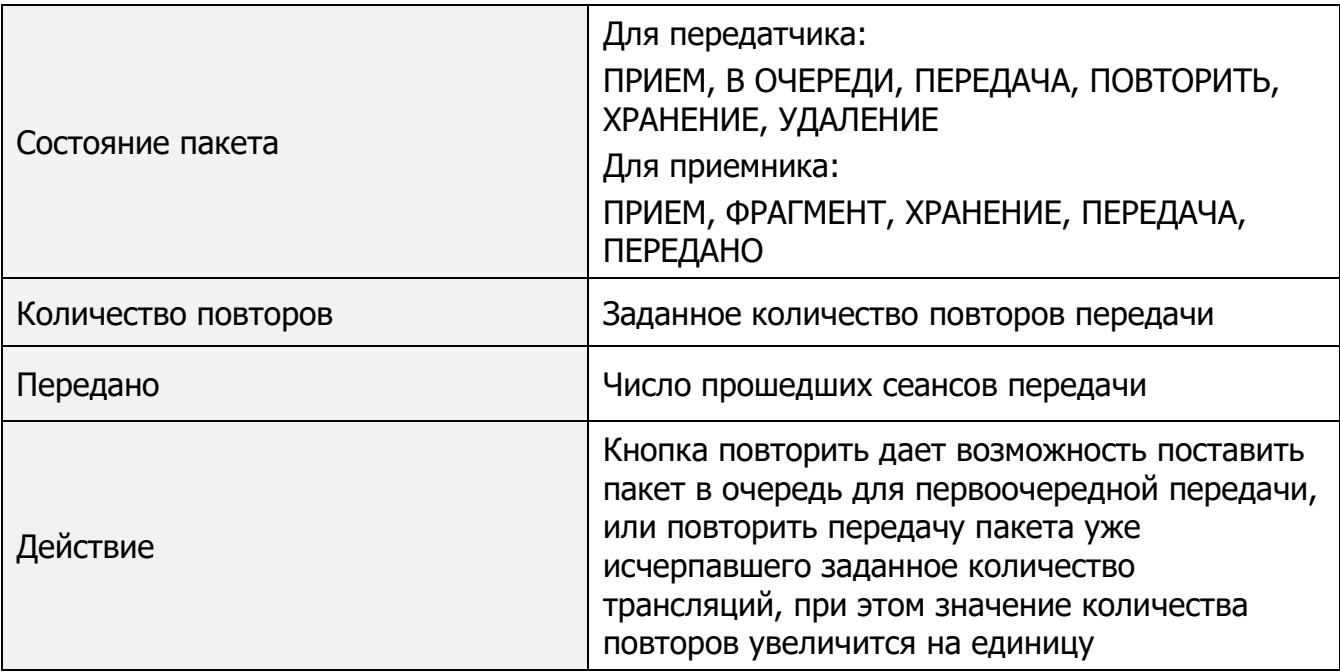

Расшифровка «состояний» пакета:

В режиме приемника

- ПРИЕМ Прием пакета от клиента
- В ОЧЕРЕДИ Пакет в очереди на передачу
- ПЕРЕДАЧА Пакет транслируется приемнику
- ПОВТОРИТЬ Пакет ожидает истечения периода ретрансляции
- ХРАНЕНИЕ Пакет ожидает окончания периода хранения
- УДАЛЕНИЕ Пакет находится в очереди на удаление

#### В режиме передатчика

- ПРИЕМ Прием пакета от передатчика
- ФРАГМЕНТ Пакет принят не полностью
- ХРАНЕНИЕ Пакет ожидает запроса от клиента
- ПЕРЕДАЧА Передается клиенту
- ПЕРЕДАНО Пакет передан клиенту и ожидает истечения времени хранения

Вкладка «Каналы» позволяет создавать и удалять новые транспортные каналы и модифицировать параметры существующих (рис. 4.4).

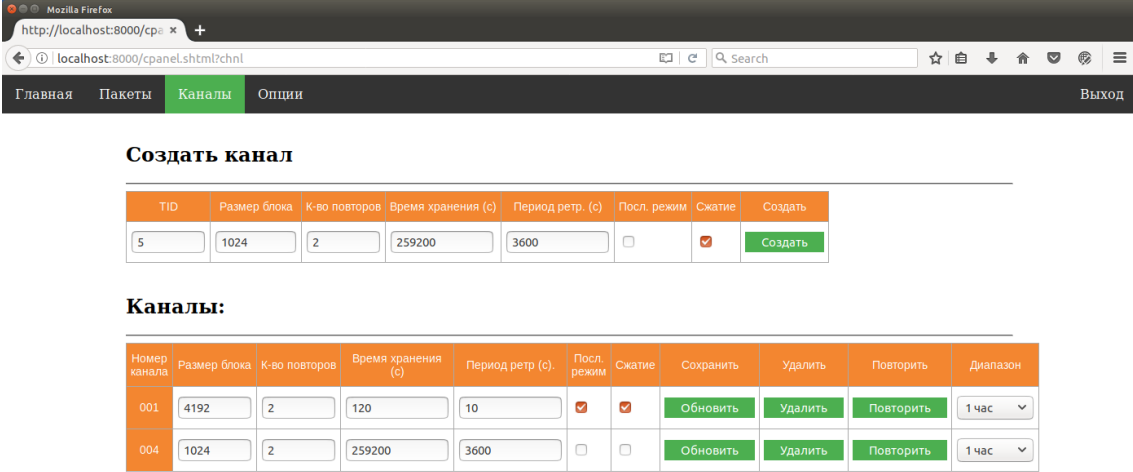

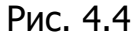

Для создания нового канала пользователь вносит необходимые изменения в шаблон (форма «Создать канал») и нажимает кнопку [Создать]. Имена и назначение полей шаблона совпадает с таблицей вкладки «Пакеты».

Вкладка «Каналы» позволяет корректировать параметры активных каналов (за исключением транспортного идентификатора TID). После корректировки параметров канала пользователь вносит изменения в активную конфигурацию нажав кнопку [Обновить]. Кнопка [Удалить] позволяет удалить канал (при этом все пакеты принадлежащие каналу также будут немедленно удалены). Кнопка [Повторить] дает возможность повторить передачу принадлежащих каналу пакетов поступивших за определенный промежуток времени (или всех пакетов канала хранящихся в базе данных).

Вкладка «Опции» содержит элементы управления для задания общих параметров работы сервера (рис. 4.5). Для активации измененных значений сервер необходимо перезапустить.

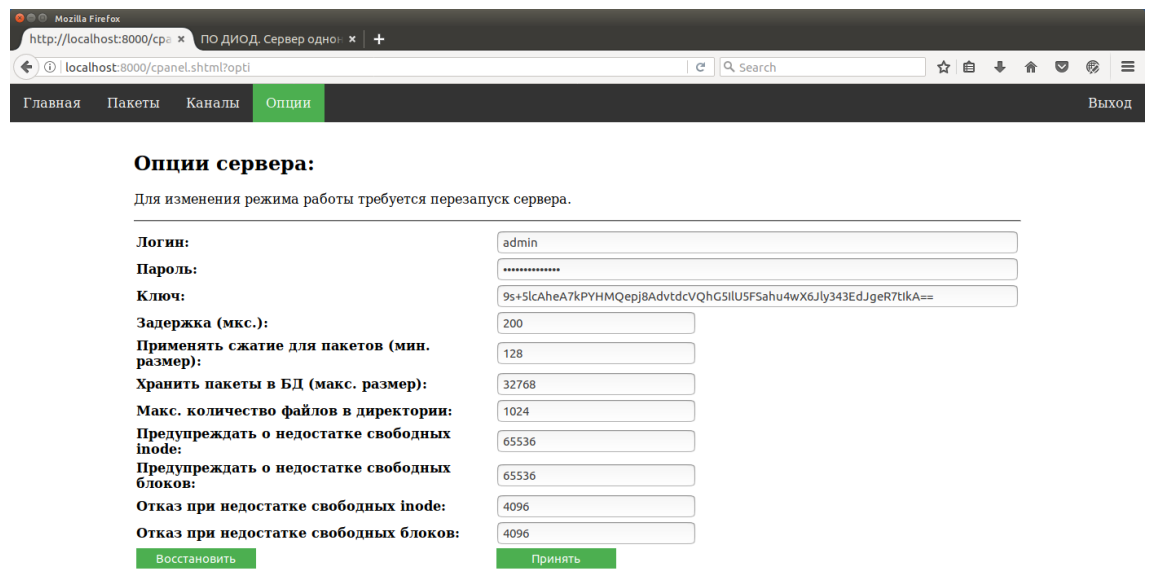

Рис. 4.5

### Значение полей вкладки «Опции»:

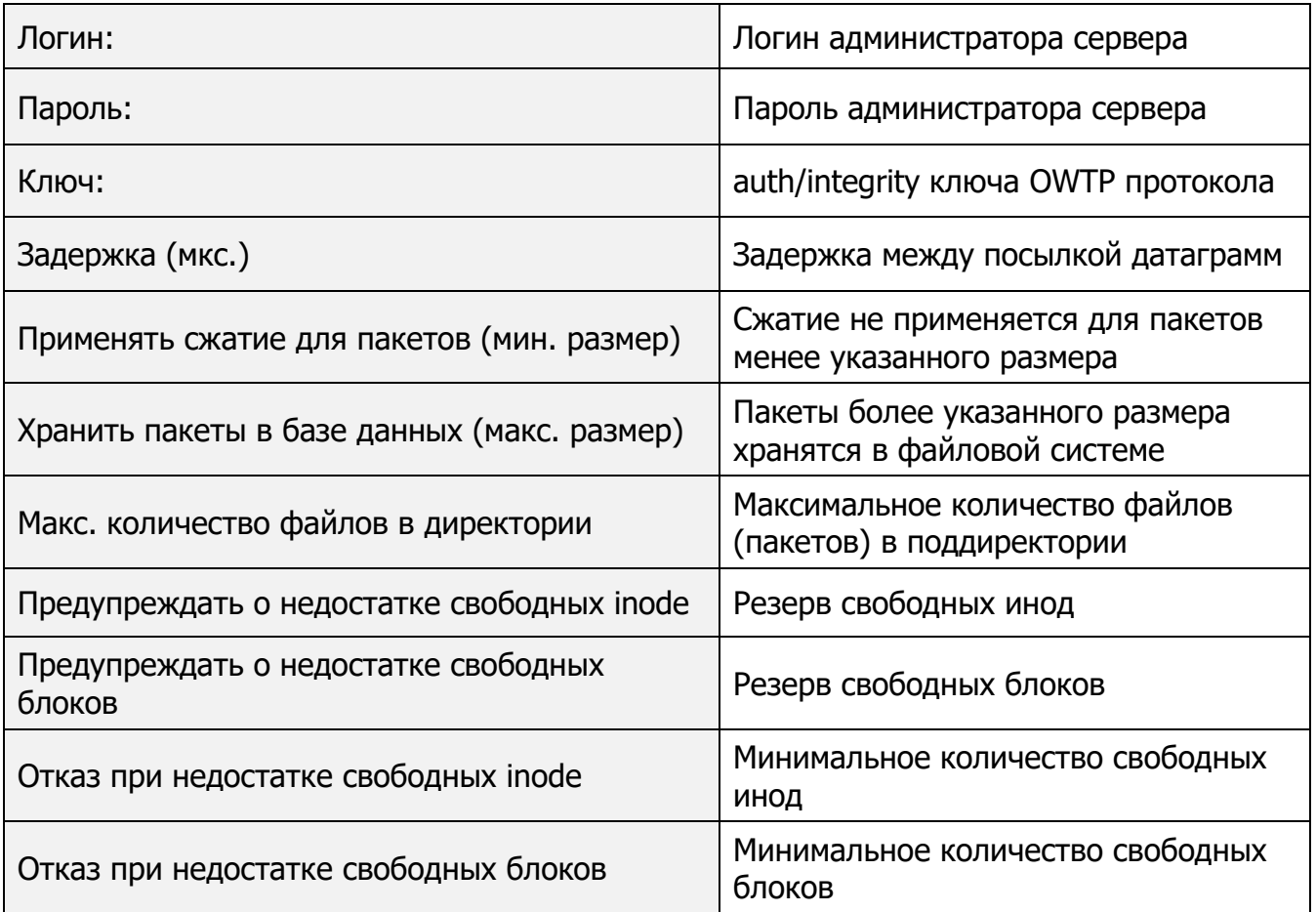

### **5. ПС «Циркон ГИС»**

#### **5.1. Подготовка к установке**

Для работы с ПС «Циркон ГИС» необходимо выполнить установку ОС «Циркон 37С».

#### **5.2. Установка**

Для установки webgio2 необходимо установить по порядку следующие пакеты:

```
argun52-jsonqt
argun52-proj
argun52-spatialite5
argun52-jasper-libs
argun52-gdal-lib
argun52-webgio2
```
Это можно сделать из директории, содержащей данные \*.deb-пакеты, с помощью команды:

```
apt install ./argun52-jsonqt 1.0.0-1 and64.deb; \n\langleapt install ./argun52-proj 4.9.2+8 amd64.deb; \setminusapt install ./argun52-spatialite5 5.0.1+20 amd64.deb; \setminusapt install ./argun52-iasper-llbs 2.0.33+5 amd64.deb; \n\langleapt install ./argun52-gdal-lib 2.4.4+14 amd64.deb; \
apt install ./argun52-webgio2 5.2.7+26 amd64.deb
```
#### **5.3. Настройка**

### Настройки программы хранятся в файле:

```
/opt/argun/sgio/5.2/webgio2/bin/config.json
```
### Пример файла config.json:

```
{
   "server": {
     "name": "",
```

```
 "driver": "HttpDriverFastCgiQt",
     "port": 16000,
    "keep alive": false,
    "max threads": 0,
     "data": "./data",
    "base prefix": null,
     "logging": null
   },
   "plugins_core": {
     "PluginCoreDataCollector": {
       "datacollector": 
"/var/spool/chroot.dev/opt/argun/common/DataCollector"
     }
   },
  "plugins handler": {
     "tms": {
       "cache": true
     },
     "proxy_tile": {
       "proxy": {
         "enable": false,
         "host": "localhost",
         "port": 8080,
         "authentication": false,
         "user": "user",
         "pwd": "pwd"
       }
     },
     "sample": {
     },
     "server": {
     },
```

```
 "webdav": {
   },
   "static": {
   },
   "proxy_domain": {
   },
   "mbtiles": {
    "items": []
   },
   "example": {
   },
   "gis_access": {
   },
   "classif": {
   },
  "db osm": {
     "osm": null,
     "fias": null,
     "routes": null
   },
  "comb_route": {
    "classif road access": null
   },
   "calc2": {
     "memory_limit": 1000000000
  }
 }
```
}

### **5.4. Руководство пользователя ПС «Циркон ГИС»**

Загрузка ПС «Циркон ГИС» осуществляется в соответствии с механизмом запуска операционной системы «Циркон 37С».

ПС «Циркон ГИС» реализует набор библиотек для взаимодействия и не содержит пользовательского интерфейса.

Завершение работы ПС «Циркон ГИС» осуществляется в соответствии с механизмом завершения работы операционной системы «Циркон 37С».

ПС «Циркон ГИС» не выдает сообщений пользователю по причине отсутствия пользовательского интерфейса.

### **6. ПС «Обмен данными»**

#### **6.1. Подготовка к установке**

Для работы с ПС «Обмен данными» необходимо выполнить установку ОС «Циркон 37С» и ПК «Ц-Сервер приложений».

#### **6.2. Установка**

Установить программу командой:

apt-get install web-messenger-od

#### **6.3. Настройка**

Настройка программы производится при установке и настройке ПК «Ц-Сервер приложений».

#### **6.4. Запуск**

Запуск осуществляется в составе ПК «Ц-Сервер приложений».

#### **6.5. Создание адресных книг пользователя**

Адресные книги пользователя создаются в ПС «Администрирование порталов».

#### **6.6. Контроль адресатов**

Пользователь может отправлять сообщения только пользователям, находящимся в его адресных книгах. Так же отправлять сообщения пользователю могут только пользователи из его адресных книг.

#### **6.7. Руководство пользователя ПС «Обмен данными»**

#### **6.7.1. Авторизация**

После двойного щелчка левой кнопки «мыши» по соответствующему ярлыку на рабочем столе пользователя или набора в адресной строке браузера текста ссылки, на экране отображается окно «Вход» (рис. 6.1), где необходимо

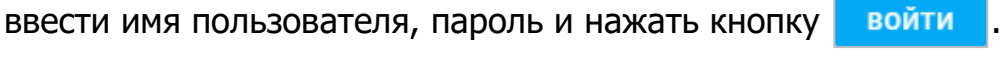

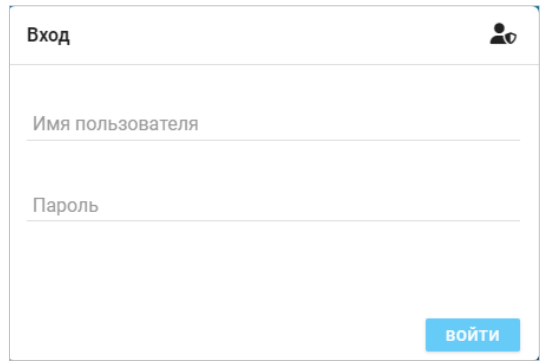

Рис. 6.1 – Окно «Вход»

После успешной авторизации стартует процесс загрузки, с отображением на экране соответствующего сообщения. Процесс загрузки завершается отображением в браузере главной страницы ПС «Обмен данными» (рис. 6.2).

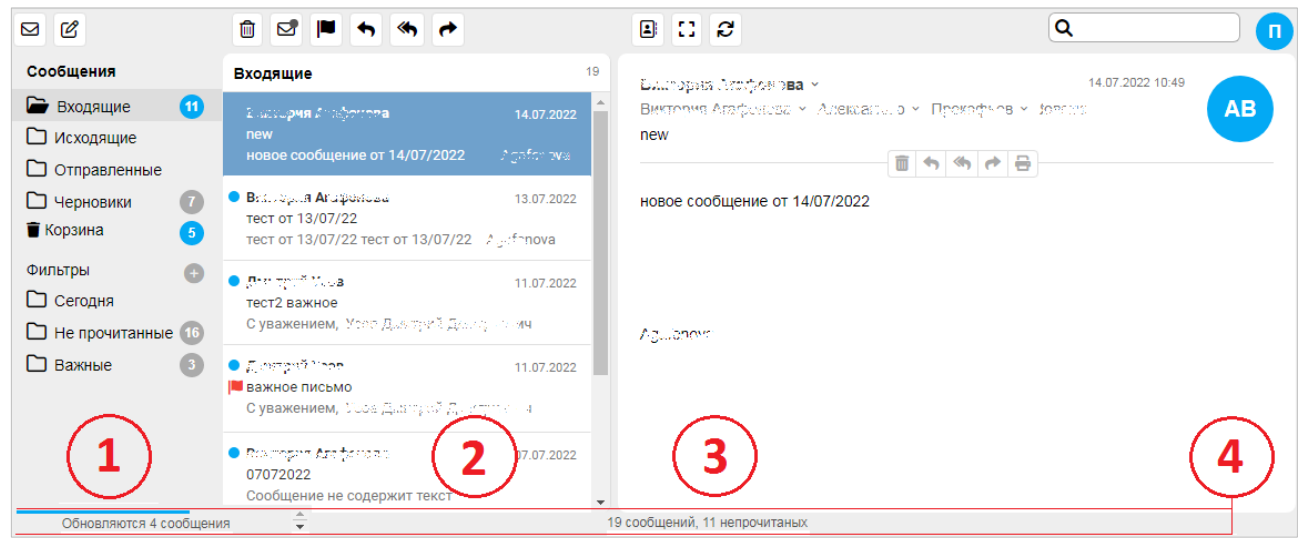

Рис. 6.2 – Главная страница СПО

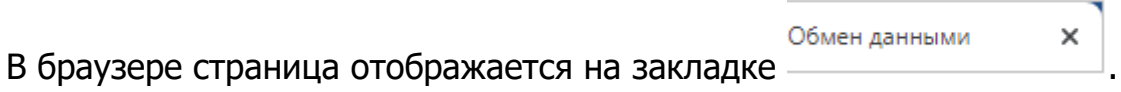

### **6.7.2. Общее описание пользовательского интерфейса**

Главная страница делится на области (на рис. 6.2 обозначены цифрами):

1) Область папок – отображает список папок «Сообщения» и список папок «Фильтры»;

2) Область сообщений – отображает список сообщений в выбранной папке из области «1»;

3) Экран сообщения – отображает выбранное сообщение из области «2» в виде текста или прикрепленного изображения;

4) Статусная строка – отображает информацию об обновлении сообщений в виде динамического индикатора, их общем количестве и о количестве непрочитанных сообщений.

### Область папок

Область папок предназначена для информирования пользователя о количественном наполнении папок сообщений и фильтров, создания нового сообщения для последующей отправки, создания нового фильтра сообщений, выбора требуемой папки для дальнейших действий.

Пример области папок показан на рис. 6.3.

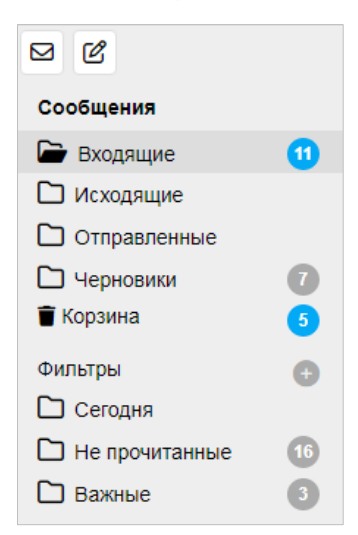

Рис. 6.3 – Пример области папок

Неизменяемый список «Сообщения» содержит строки с названиями папок:

- «Входящие» для входящих сообщений;
- «Исходящие» для исходящих сообщений, которые находятся в процессе отправки;
- «Отправленные» для уже отправленных сообщений;
- «Черновики» для сообщений, работа с которыми начата, но временно отложена;
- «Корзина» для удаленных сообщений.

Неизменяемая часть списка «Фильтры» содержит строки с названиями папок:

- «Сегодня» для входящих сообщений, поступивших сегодня;
- «Не прочитанные» для входящих сообщений, имеющих статус «Не прочитано» (в области сообщений отмечены значком в виде голубого круга );
- «Важные» для входящих сообщений, имеющих статус «Важное» (в области сообщений отмечены значком в виде красного флажка );

Справа от имени папки в круговом значке может отображаться количество сообщений (счетчик) в данной папке. Голубой цвет значка обозначает количество непрочитанных сообщений.

Выбранная строка списка (папка) всегда только одна, подсвечивается темно-серым фоном и обозначается значком  $\Box$ , остальные папки обозначаются значком **.** Папка «Корзина» независимо от выбора всегда обозначается значком  $\boxed{\blacksquare}$ 

В верху области папок находится панель с кнопками:

– «Проверить новые сообщения», нажатие кнопки обновляет содержимое папки «Входящие»;

ඦ – «Создать новое сообщение», нажатие кнопки запускает процесс создания нового сообщения.

В области папок действует контекстное меню, вызываемое щелчком правой кнопки «мыши» (рис. 6.4).

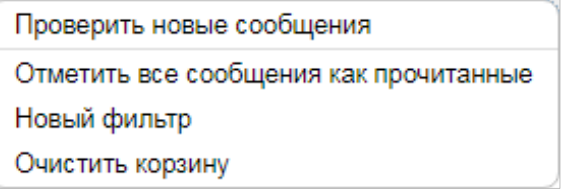

Рис. 6.4 – Контекстное меню области папок

Выбрать пункт «Проверить новые сообщения», если необходимо узнать о новых сообщениях в папке и обновить счетчик сообщений.

Выбрать пункт «Отметить все сообщения как прочитанные», если необходимо изменить статус сообщения на «Прочитанное» (сообщение перестанет обозначаться значком ).

Выбрать пункт «Новый фильтр», если необходимо создать новый поисковый фильтр с одноименной папкой.

Выбрать пункт «Очистить корзину», если необходимо удалить все ранее удаленные сообщения.

Область сообщений

Область сообщений предназначена для работы со списком сообщений выбранной папки, название которой и общее количество сообщений отображается под панелью кнопок (рис. 6.5).

Каждый элемент списка содержит три строки, где:

1) в первой строке отображается имя/фамилия пользователя, отправившего сообщение, справа – дата получения сообщения. Если сообщение еще не прочитано, то оно обозначается значком **. Важное сообщение** обозначается значком **I** 

2) во второй строке отображается тема сообщения;

3) в третьей строке отображается начало содержания сообщения, если сообщение содержит, например, только прикрепленный файл или изображение, то отображается надпись «Сообщение не содержит текст».

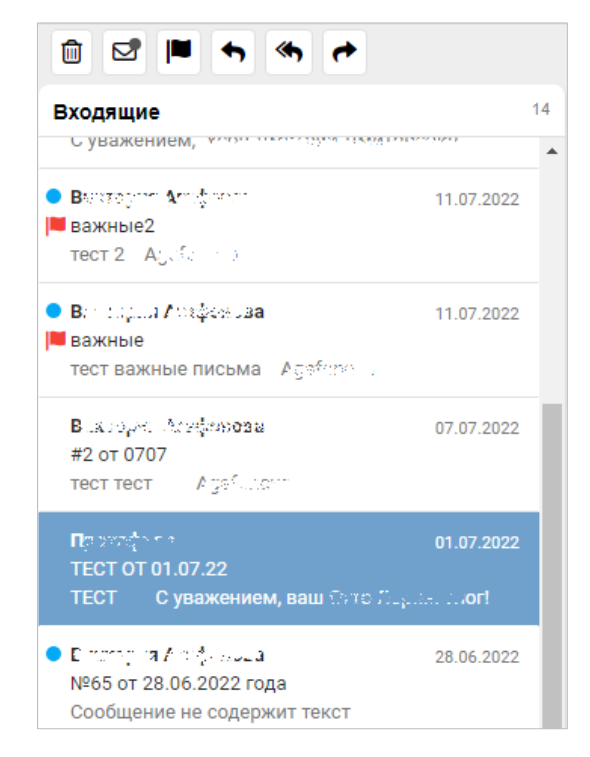

Рис. 6.5 – Область сообщений папки «Входящие»

Вверху области сообщений находится панель с кнопками:

勔 – «Удалить выбранные сообщения», нажатие кнопки удаляет выбранные сообщения из папки и помещает их в папку «Корзина»;

Ø – «Отметить как прочитанное», нажатие кнопки переводит статус сообщения в «Прочитанное» (напротив имя/фамилия пользователя в области сообщений и экране сообщений исчезает значок (b), в контекстном меню в зависимости от наличия такого значка отображаются опции «Отметить как прочитанное» или «Отметить как непрочитанное»;

– «Отметить как важное», нажатие кнопки переводит статус сообщения в значение «Важное» с отображением значка

– «Ответить», нажатие кнопки открывает окно создания ответного сообщения;

« – «Ответить всем», нажатие кнопки открывает окно создания ответного сообщения для нескольких пользователей;

≁ – «Переслать», нажатие кнопки открывает окно создания пересылаемого сообщения.

Восстановить из корзины Открыть Распечатать Ответить Ответить всем Переслать Отметить как непрочитанное Отметить как важное Удалить

Функции панели с кнопками дублирует контекстное меню (рис. 6.6).

Рис. 6.6 – Контекстное меню области сообщений

#### Экран сообщения

Экран сообщения (рис. 6.7) предназначен для ознакомления с выбранным сообщением и совершения с ним действий: удалить, переслать другому пользователю или группе пользователей, распечатать в бумажном виде. Кроме этого в экране сообщения возможно: работать с адресной книгой, перейти в полноэкранный режим, осуществить контекстный поиск сообщений в выбранной папке.

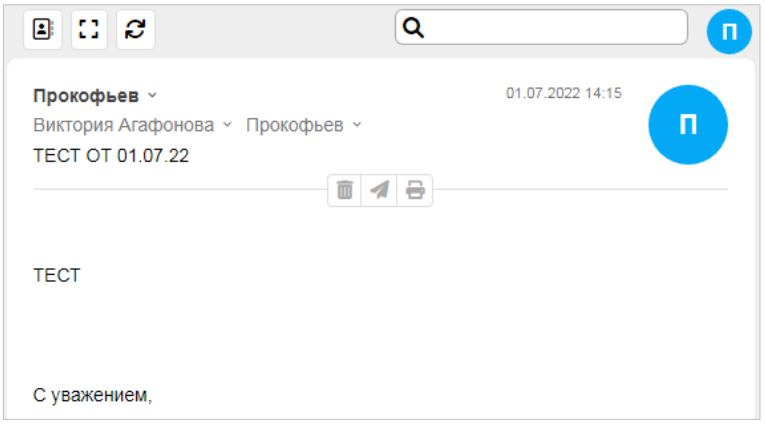

Рис. 6.7 – Экран сообщения

Сообщение состоит из заголовка и содержания.

В первой строке заголовка отображаются имя/фамилия автора сообщения, дата и время отправки сообщения. Если сообщение имеет статус «Важное», то в этой строке отображается значок . Во второй строке заголовка в зависимости от вида сообщения («Входящее» или «Отправленное») отображаются имена/фамилии пользователей, которым также поступило данное сообщение или автор сообщения. В третьей строке заголовка отображается тема сообщения.

Содержание сообщения отображается в виде текса и (или) прикрепленного изображения или файла. Прикрепленных изображений и файлов может быть несколько, ссылки на них отображаются в заголовке сообщения.

Завершает содержание сообщения подпись пользователя.

Вверху экрана сообщения находится панель с кнопками:

– «Адресная книга», нажатие кнопки открывает одноименное окно, 圓 где осуществляется работа с группами пользователей, подробнее см. раздел 7 данного руководства;

 $\left| \mathbf{G} \right|$  – «Полноэкранный режим», нажатие кнопки переводит отображение 145 главной страницы СПО в полноэкранный режим, значок кнопки меняется на (выйти из полноэкранного режима);

C. – «Синхронизация сообщений», нажатие кнопки запускает процесс обновления списка сообщений в папке «Входящие». Аналогичное действие можно сделать в области папок выбором пункта «Проверить новые сообщения» из выпадающего списка контекстного меню.

Справа от панели кнопок находится поле контекстного поиска Q . Набор текста в этом поле запускает процесс контекстного поиска во всех сообщениях выбранной папки. Поиск осуществляется в заголовке и теле каждого сообщения выбранной папки. Результат поиска обновляет вид списка в области сообщений.

Справа от поля контекстного поиска в голубом круге отображается первая буква в имени пользователя. Наведение курсора «мыши» на этот значок отображает окно с информацией о пользователе (рис. 6.8).

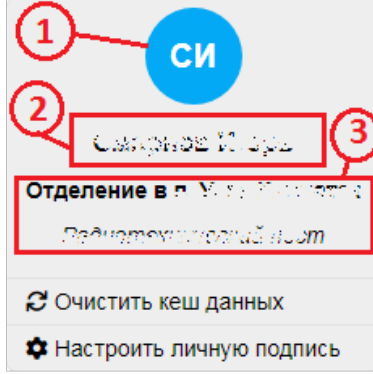

Рис. 6.8 – Окно с информацией о пользователе

На рисунке цифрами обозначены:

1) – значок с начальными буквами фамилии и имени пользователя;

2) – фамилия и имя пользователя;

3) – подразделение, к которому принадлежит пользователь.

В окне информации о пользователе можно выбрать опции:

С Очистить кеш данных для очистки сохраненных данных

браузера и последующей перезагрузки страницы данными с сервера;

• Настроить личную подпись для настройки личной подписи,

которая добавляется в конце текста отправляемого сообщения.

После нажатия кнопки  $\Box$  Настроить личную подпись отображается

окно «Личная подпись» (рис. 6.9), где следует напечатать требуемый текст

подписи и нажать кнопку **Сохранить** 

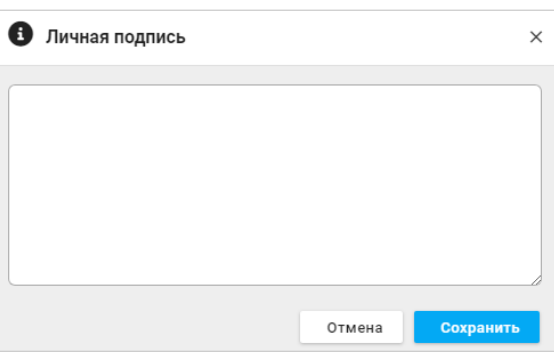

Рис. 6.9 – Окно «Личная подпись»

Между заголовком сообщения и содержанием присутствует дополнительная панель кнопок, набор которых определяется видом сообщения.

Для сообщений из папок «Входящие», «Отправленные», «Корзина» дополнительная панель содержит кнопки:

而 – «Переместить в корзину», нажатие кнопки удаляет сообщение в выбранной папке и перемещает его в папку «Корзина»;

– «Ответить», нажатие кнопки открывает окно создания ответного сообщени;

⋘ – «Ответить всем», нажатие кнопки открывает окно создания ответного сообщения для нескольких пользователей;

≁ – «Переслать», нажатие кнопки открывает окно создания пересылаемого сообщения;

8 – «Распечатать», нажатие кнопки запускает процесс печати сообщения в бумажном виде.

Для сообщений из папок «Исходящие», «Черновики» дополнительная панель содержит кнопки:

– «Переместить в корзину», нажатие кнопки удаляет сообщение в 面 выбранной папке и перемещает его в папку «Корзина»;

– «Отправить», нажатие кнопки запускает процесс отправки сообщения группе пользователей;

8 – «Распечатать», нажатие кнопки запускает процесс печати сообщения в бумажном виде.

### **7. ПС «Администрирование порталов»**

#### **7.1. Подготовка к установке**

Для работы с ПС «Администрирование порталов» необходимо выполнить установку ОС «Циркон 37С» и ПК «Ц-Сервер приложений».

#### **7.2. Установка**

Установить программу командой: apt install web-admin-portal

#### **7.3. Настройка**

Настройка программы производится при установке и настройке ПК «Ц-Сервер приложений».

#### **7.4. Руководство пользователя ПС «Администрирование порталов»**

#### **7.4.1. Авторизация**

После двойного щелчка левой кнопки «мыши» по соответствующему ярлыку на рабочем столе пользователя или набора в адресной строке браузера текста ссылки, на экране отображается окно «Вход» (рис. 7.1), где в соответствующие поля необходимо ввести имя пользователя, пароль и нажать

кнопку войти

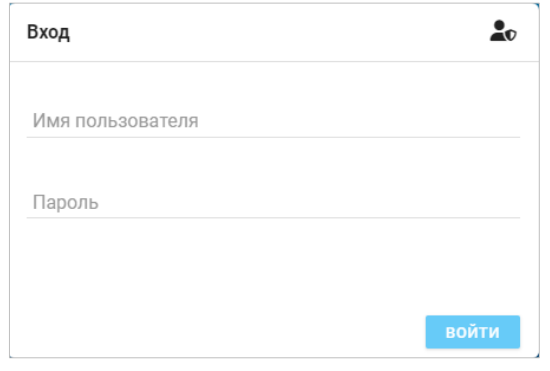

Рис. 7.1 – Окно «Вход»

После успешной авторизации стартует процесс загрузки, с отображением на экране соответствующего сообщения. Процесс загрузки завершается отображением в браузере страницы пользовательского интерфейса ПС «Администрирование порталов» (рис. 7.2).

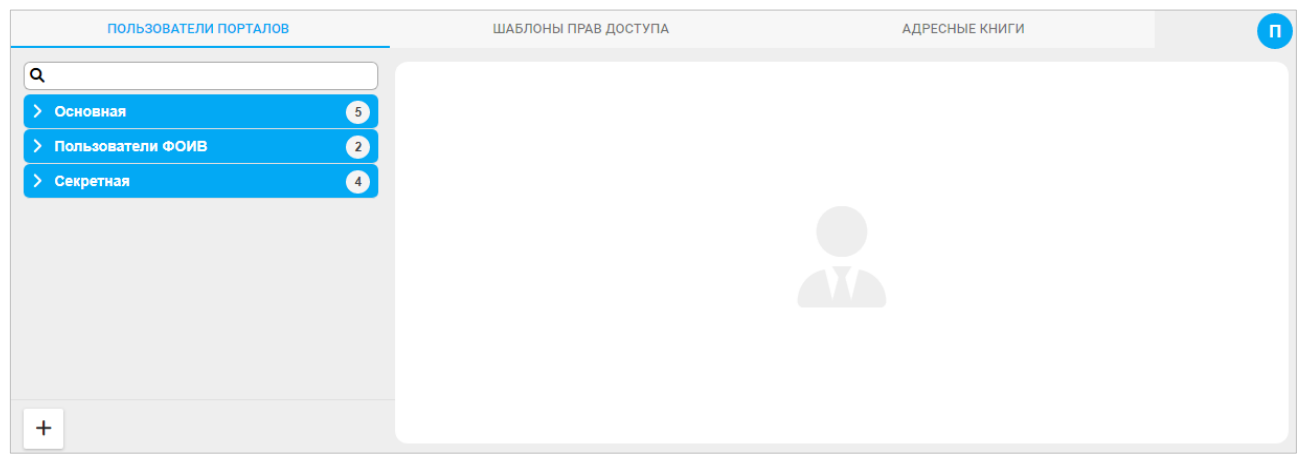

Рис. 7.2 – Страница пользовательского интерфейса СПО

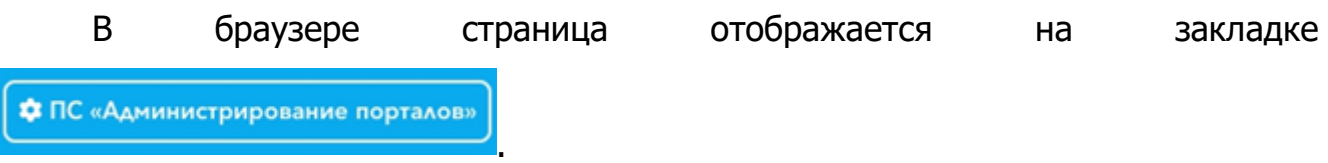

### **7.4.2. Общее описание пользовательского интерфейса**

Страница ПС «Администрирование порталов» отображает три вкладки:

ПОЛЬЗОВАТЕЛИ ПОРТАЛОВ для работы с пользователями в группах доступа;

ШАБЛОНЫ ПРАВ ДОСТУПА

для создания и настройки шаблонов прав доступа

к порталам в соответствующих в группах доступа;

```
АДРЕСНЫЕ КНИГИ
```
для работы с адресными книгами пользователей.

В правом верхнем углу страницы располагается значок, обозначаемый по первым буквам фамилии/имени пользователя. Наведение курсора «мыши» на этот значок отображает окно с информацией о пользователе (рис. 7.3).

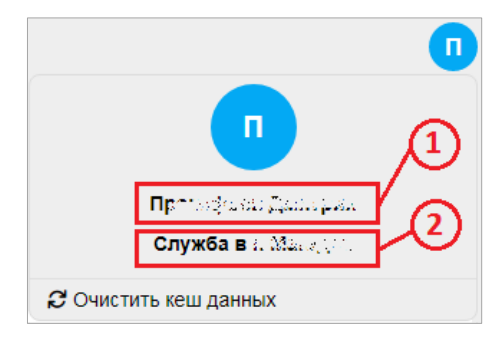

Рис. 7.3 – Окно с информацией о пользователе

На рисунке цифрами обозначены:

1) – фамилия/имя пользователя;

2) – подразделение, к которому принадлежит пользователь.

В окне информации о пользователе можно выбрать опцию С Очистить кеш данных для очистки сохраненных данных браузера и последующей перезагрузки страницы данными с сервера. После очистки кеша данных рекомендуется нажать клавишу <F5> на клавиатуре.

### **7.4.3. Работа с пользователями порталов**

На вкладке «Пользователи порталов» отображается список групп доступа с обозначением количества пользователей в каждой группе (рис. 7.4).

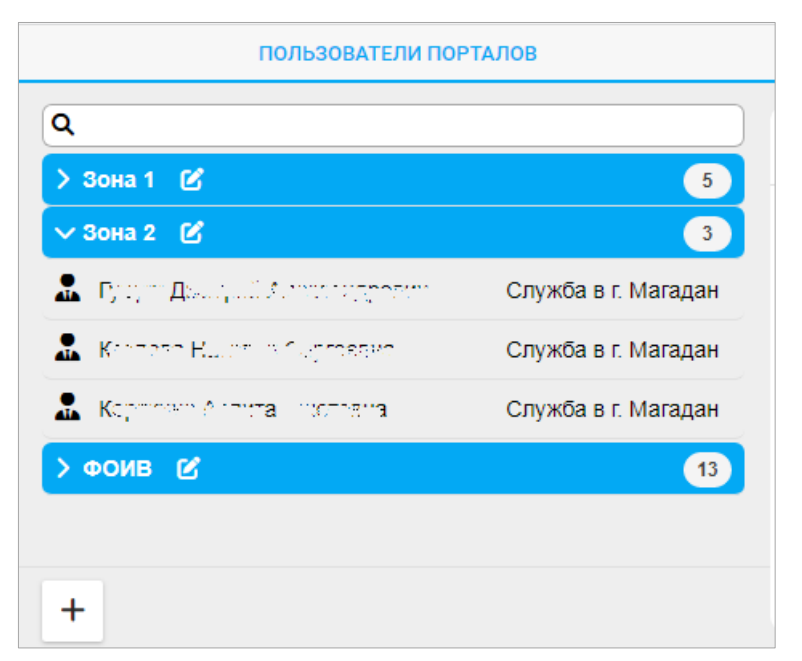

Рис. 7.4 – Вкладка пользователи порталов

Нажать на кнопку  $\llbracket A \rrbracket$ , если необходимо переименовать группу доступа. В

этом случае наименование группы доступа становится доступной для изменения, например, как показано на рис. 7.5.

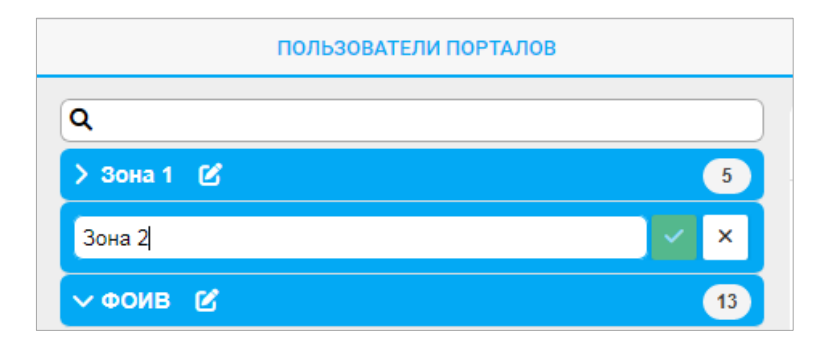

Рис. 7.5 – Изменение имени группы доступа

Нажать кнопку  $\vee$ , чтобы сохранить новое наименование группы или кнопку  $\mathbf{x}$ , чтобы отменить изменения.

Список пользователей группы раскрывается или сворачивается обратно щелчком «мыши» по строке с названием требуемой группы доступа. Принадлежность пользователя к группе доступа определяется матрицей доступа и не может быть изменена в данном СПО.

#### **7.4.4. Редактирование пользователя**

#### Изменение общих полей

Щелкнуть «мышью» по требуемому пользователю группы. В этом случае справа от вкладки «Пользователи порталов» отображается детальная информация о выбранном пользователе (рис. 7.6).

| ПОЛЬЗОВАТЕЛИ ПОРТАЛОВ                                    | ШАБЛОНЫ ПРАВ ДОСТУПА                 |                                      | <b>АДРЕСНЫЕ КНИГИ</b>                            | $\overline{\mathsf{c}}$ и |
|----------------------------------------------------------|--------------------------------------|--------------------------------------|--------------------------------------------------|---------------------------|
| Q                                                        | <b>A. Kouse in Pethrene Ceprages</b> |                                      |                                                  |                           |
| $\begin{pmatrix} 5 \end{pmatrix}$<br>$>$ Зона 1 $\alpha$ |                                      |                                      |                                                  |                           |
| $\bullet$<br>$\vee$ Зона 2 $\heartsuit$                  | Login:                               | kertham-zone2                        |                                                  |                           |
| Д. Г. Турин, Дани, Ш. Терници. Служба в п.               | Группа:                              | Зона 2                               |                                                  |                           |
|                                                          | Подразделение:                       | Служба в г. Магадан                  |                                                  | ø                         |
|                                                          | Должность:                           | зона 2                               |                                                  | ø                         |
| - Короло до Хиранци Мингел, Служба в п.е.,               | Порталы:                             | Название                             | Шаблон доступа                                   |                           |
| $>$ ФОИВ $\alpha$<br>(13)                                |                                      | Ведомственный портал ЗК              | Все журналы ЗК зона2                             | ❷ Ø` ∎                    |
|                                                          |                                      | Ведомственный портал ОК              | Все журналы ОК зоны2                             | ❷ Ø T                     |
|                                                          |                                      |                                      | Межведомственный портал Все журналы МежВед зоны2 | ❷ Ø T                     |
|                                                          | Адресные книги:                      | Название                             | Адресаты                                         | $_{\oplus}$               |
|                                                          | Администратор порталов:              | Her                                  |                                                  | Ø                         |
|                                                          | Аналитик:                            | Her                                  |                                                  | ø                         |
| $\ddot{}$                                                | Id:                                  | 4b96fb4b-037e-43d9-b4ec-f1eb095cb7c0 |                                                  |                           |

Рис. 7.6 – Детальная информация о пользователе

В строке с именем пользователя (на рис. 7.6 обозначено зеленой рамкой) нажать кнопку  $\mathbb{Z}$ , если необходимо редактировать фамилию/имя/отчество (ФИО) пользователя. В появившемся окне (рис. 7.7) внести необходимые изменения и нажать кнопку **сохранить** 

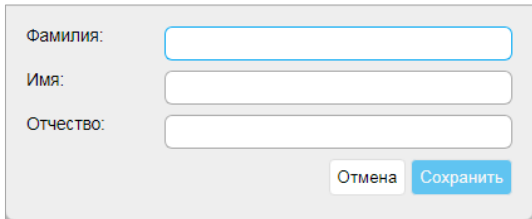

Рис. 7.7 – Окно изменения ФИО пользователя

Примечание. Часть детальных данных, таких как: «Login», «Группа», «Id» не может быть изменена средствами настоящего программного средства и определяется администратором, наделенным соответствующими полномочиями.

«Подразделение» и «Должность» «Администратор порталов» и «Аналитик» могут быть изменены нажатием соответствующих кнопок  $\lceil \cdot \rceil$ .

Смена подразделения осуществляется выбором требуемого пункта из иерархического справочника (рис. 7.8) с последующим нажатием кнопки

**СОХРАНИТЬ** 

.

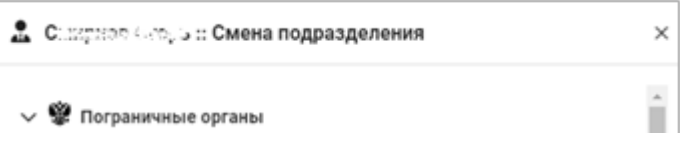

Рис. 7.8 – Окно «Смена подразделения»

«Должность» указывается в текстовом поле (рис. 7.9) с последующим нажатием кнопки  $\|$   $\vee$  для сохранения изменений или кнопки  $\|$   $\times$  для отказа от изменений.

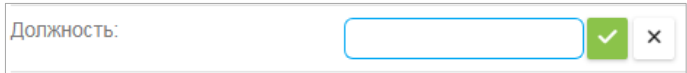

Рис. 7.9 – Поле «Должность»

«Администратор порталов» и «Аналитик» указывается путем выставления флажка **или** его сброса с последующим нажатием кнопки **и для** сохранения изменений или кнопки  $\mathbf{x}$ , для отказа от изменений.

Настройка шаблонов доступа

Просмотр шаблона доступа

Список порталов, к которым пользователю разрешен доступ, определяется при добавлении пользователя к группе доступа. Права доступа для каждого портала определяются в шаблоне доступа к конкретному порталу. Связь портала и шаблона доступа отображается в детальной информации о пользователе в виде таблицы «Порталы», например (рис. 7.10).

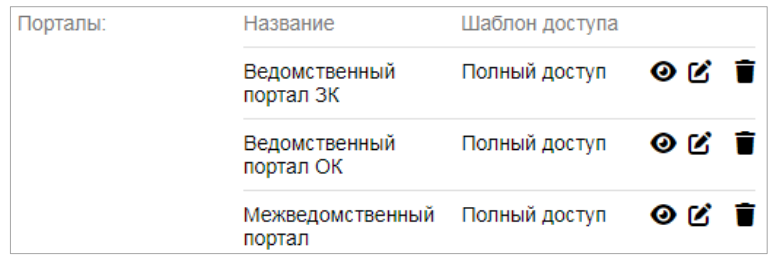

Рис. 7.10 – Список доступных порталов с шаблонами

Нажать кнопку  $\bullet$ , чтобы посмотреть шаблон прав доступа для соответствующего портала. Далее отображается окно с названием имени шаблона, например «Полный доступ» (рис. 7.11).

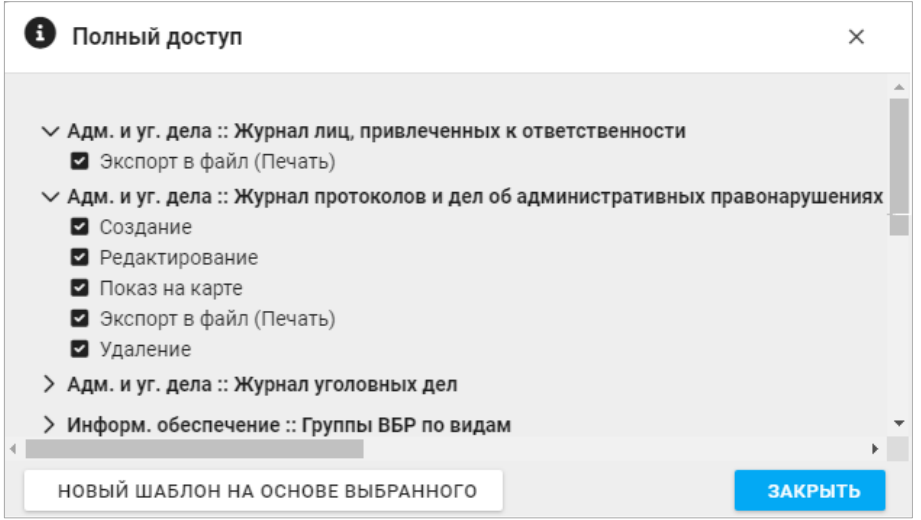

Рис. 7.11 – Окно просмотра шаблона

Нажать кнопку >, чтобы посмотреть детальные права доступа для требуемого журнала, которые отмечены значком  $\blacktriangleright$ . Нажать кнопку закрыть , чтобы завершить просмотр шаблона прав доступа и вернуться к просмотру детальной информации о пользователе (см. рис. 7.6) или нажать кнопку | новый шаблон на основе выбранного | чтобы перейти к созданию нового

шаблона прав доступа.

Создание нового шаблона доступа

После нажатия кнопки | новый шаблон на основе выбранного | отображается

окно шаблона на основе выбранного шаблона (рис. 7.12).

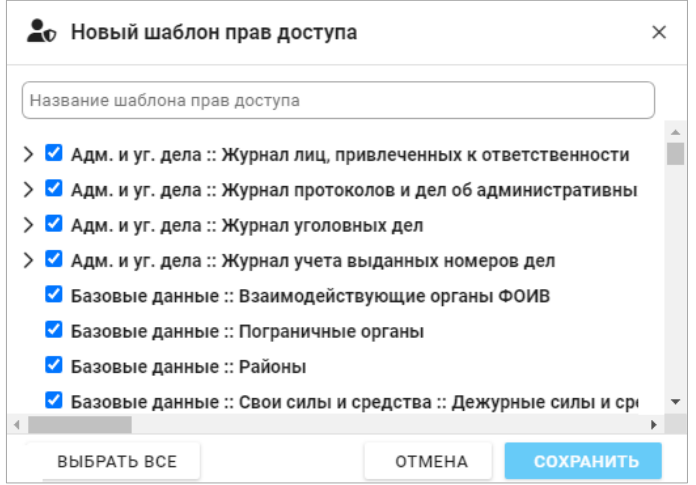

Рис. 7.12 – Окно шаблона на основе выбранного

В обязательном текстовом поле «Название шаблона прав доступа» необходимо ввести наименование создаваемого шаблона.

Сбросом флажков • запретить доступ к определенным журналам в целом или отдельным действиям с ними, например, создается шаблон протоколов (рис. 7.13).

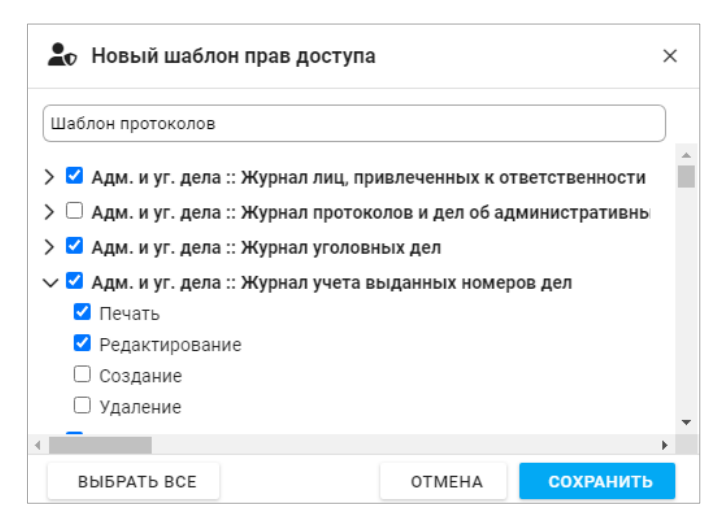

Рис. 7.13 – Пример создаваемого шаблона

Флажок можно вернуть в положение «выставлен» или нажать кнопку **B**bIBPATb BCE , если требуется вернуть все флажки в выставленное положение. После определения прав доступа нажать кнопку **сохранить**, чтобы создать шаблон на основе выбранного и назначить на его основе права доступа к порталу. В этом случае в детальной информации о пользователе в таблице «Порталы» меняется наименование шаблона доступа, например на «Шаблон протоколов» (рис. 7.14).

| Порталы: | Название                                 | Шаблон доступа    |        |
|----------|------------------------------------------|-------------------|--------|
|          | Ведомственный<br>портал ЗК               | Шаблон протоколов | ❷ Ø` ∎ |
|          | Ведомственный<br>портал ОК               | Полный доступ     | ❷ K T  |
|          | Межведомственный Полный доступ<br>портал |                   | ❷ Ø ∎  |

Рис. 7.14 – Пример изменения шаблона доступа

Созданный таким образом шаблон становится доступен всем пользователям группы, к которой принадлежит и редактируемый пользователь. Однако, назначить такой шаблон другому пользователю этой же группы можно только для данного портала. В приведенном выше примере – это «Ведомственный портал ЗК».

#### Изменение шаблона доступа

Нажать кнопку  $\mathcal{C}$ , чтобы изменить шаблон прав доступа у данного пользователя для соответствующего портала. Например, выбран «Ведомственный портал ЗК», соответствующее значение в столбце «Шаблон доступа» переходит в режим редактирования (рис. 7.15).

| Порталы: | Название                   | Шаблон доступа                           |              |
|----------|----------------------------|------------------------------------------|--------------|
|          | Ведомственный<br>портал ЗК | Шаблон протоколов $\vee$<br>$\checkmark$ | ❷ Ø` ∎<br>×  |
|          | Ведомственный портал<br>ОК | Полный доступ                            | ❷ Ø T        |
|          | Межведомственный<br>портал | Полный доступ                            | <b>⊘</b> ⊬ ∎ |

Рис. 7.15 – Столбец «Шаблон доступа» в режиме редактирования

Выбрать из выпадающего списка требуемый шаблон доступа, например «Базовые журналы только просмотр» (рис. 7.16).

|          |                            | Базовые журналы только просмотр                 |        |
|----------|----------------------------|-------------------------------------------------|--------|
|          |                            | Полный доступ                                   |        |
| Порталы: | Название                   | Шаблон протоколов                               |        |
|          | Ведомственный<br>портал ЗК | Шаблон протоколов ∨<br>$\overline{\mathscr{S}}$ | ❷ Ø` ∎ |
|          | Ведомственный портал<br>ОК | Полный доступ                                   | ❷ Ø` ∎ |
|          | Межведомственный<br>портал | Полный доступ                                   |        |

Рис. 7.16 – Выбор шаблона доступа из выпадающего списка

Нажать кнопку **V**, чтобы подтвердить выбор шаблона доступа или кнопку  $\vert x \vert$ , для отказа от изменений (рис. 7.17). Порталы: Шаблон лоступа Название **⊙** ∅ Ведомственный Базовые журналы только просмотр портал ЗК Ведомственный портал ОК Полный доступ ⊗ ໔ Межведомственный портал Полный доступ ⊗ ໔

Рис. 7.17 – Подтверждение выбранного шаблона доступа

### Настройка доступа к порталу

Отключение доступа к порталу

Навести курсор «мыши» на кнопку **и**, чтобы отключить доступ пользователя к требуемому порталу, например «Ведомственный портал ЗК», отображается всплывающая подсказка Удалить портал (рис. 7.18).

| Порталы: | Название                                 | Шаблон доступа                     | Удалить портал |
|----------|------------------------------------------|------------------------------------|----------------|
|          | Ведомственный<br>портал ЗК               | Базовые журналы<br>только просмотр | ❷ Ø` ∎̃        |
|          | Ведомственный<br>портал ОК               | Полный доступ                      | ❷ Ø` ∎         |
|          | Межведомственный Полный доступ<br>портал |                                    | ❷ K ∎          |

Рис. 7.18 – Выбор портала для отключения доступа

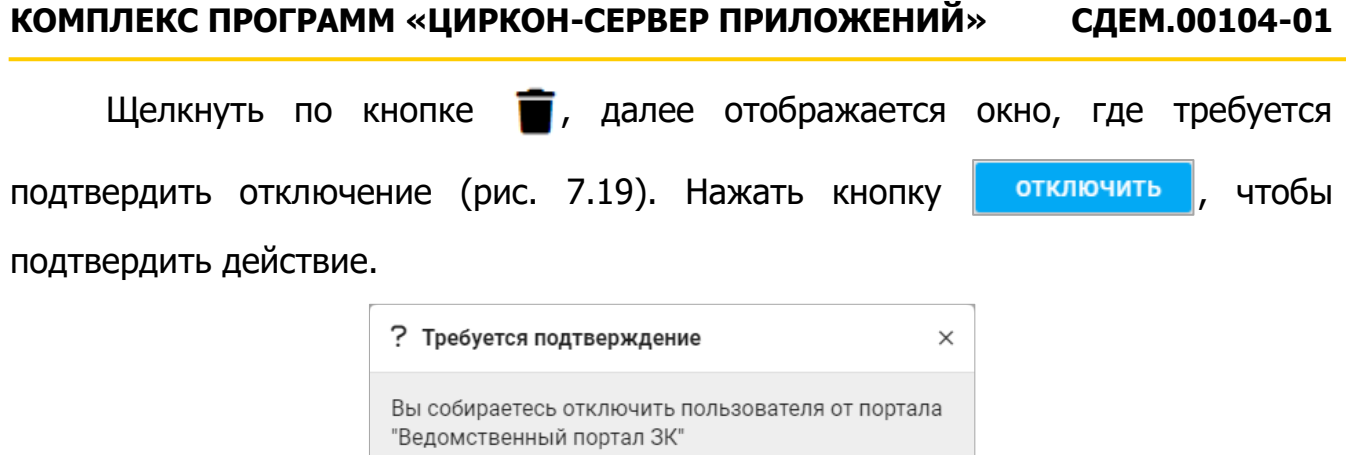

Рис. 7.19 – Подтверждение отключения доступа к порталу

**OTMEHA** 

**ОТКЛЮЧИТЬ** 

После отключения доступа к порталу в детальной информации о пользователе в таблице «Порталы» обновляется список доступных порталов (рис. 7.20).

| Порталы: | Название                                       | Шаблон доступа            |  |
|----------|------------------------------------------------|---------------------------|--|
|          | Ведомственный<br>портал ОК                     | Полный доступ $\odot$ [2] |  |
|          | Межведомственный Полный доступ © 区 ■<br>портал |                           |  |

Рис. 7.20 – Обновленный список доступных порталов

Подключение доступа к порталу

Подключение доступа к порталу осуществляется в детальной информации о пользователе в таблице «Порталы», если там отображается кнопка (см. рис. 7.20).

Нажатие на эту кнопку добавляет в таблицу «Порталы» новую строку, где значения в столбцах «Название» и «Шаблон доступа» отображаются в виде элементов из выпадающих списков, например «Ведомственный портал ЗК» и «Базовые журналы только просмотр» соответственно (рис. 7.21).

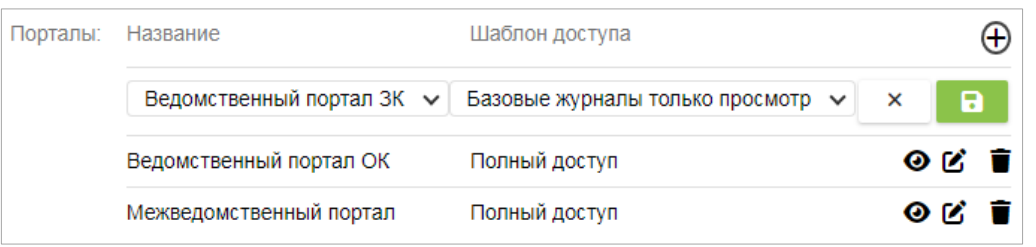

Рис. 7.21 – Строка подключения доступа к порталу

Далее следует выбрать из выпадающего списка требуемый портал, после этого из выпадающего списка выбрать требуемый шаблон доступа. Нажать кнопку , чтобы завершить подключение доступа к порталу или кнопку , для отказа от изменений. После подключения доступа в таблице «Порталы» обновляется список доступных порталов (рис. 7.22).

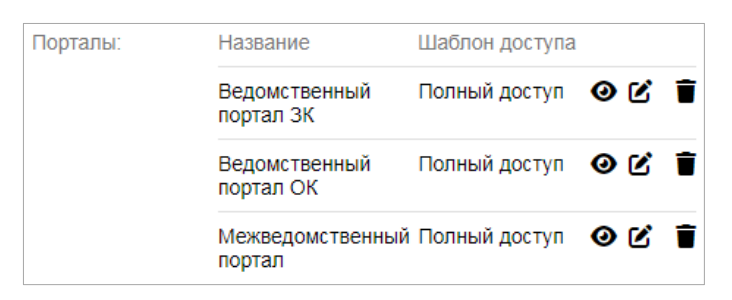

Рис. 7.22 – Подключен доступ «Ведомственный портал ЗК»

Примечание. Отсутствие в детальной информации о пользователе в таблице «Порталы» кнопки  $\biguplus$  означает, что у данного пользователя имеется доступ ко всем возможным порталам.

#### Настройка адресатов пользователя

Адресаты настраиваются в детальной информации пользователя в таблице «Адресные книги» (рис. 7.23). В столбце «Адресаты» отображается количество адресатов данной книги.

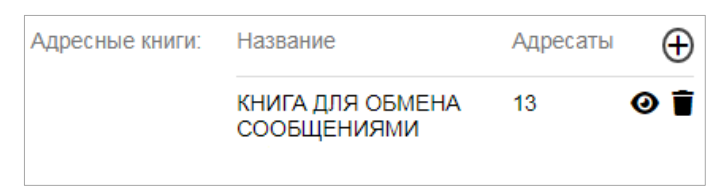

### Рис. 7.23 – Таблица «Адресные книги»

Инструкция по установке и эксплуатации КП «Циркон-Сервер приложений» 50

Нажать кнопку • , чтобы показать список адресатов, который отображается в алфавитном порядке без возможности его редактирования.

Нажать кнопку  $\left(\frac{1}{2}\right)$ , чтобы добавить адресную книгу, отображается список доступных адресных книг, где требуется щелкнуть «мышью» по требуемой строке списка, например «Проверка пропажи адресной книги» (рис. 7.24).

|                 |                                 | 3 : Проверка пропажи адресной книги |   |
|-----------------|---------------------------------|-------------------------------------|---|
| Адресные книги: | Название                        | Адресаты                            |   |
|                 | КНИГА ДЛЯ ОБМЕНА<br>СООБШЕНИЯМИ | -13                                 | ◉ |

Рис. 7.24 – Добавление адресной книги

После добавления таблица «Адресные книги» обновляется (рис. 7.25).

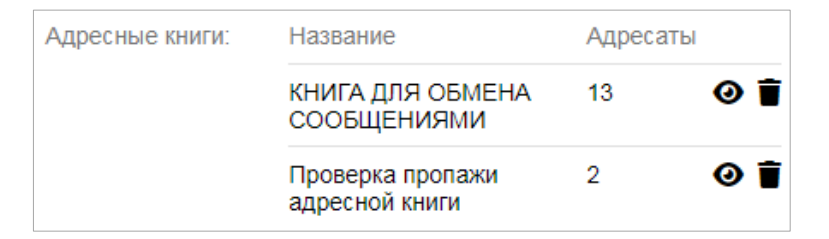

Рис. 7.25 – Обновленный список адресных книг

Примечание. Отсутствие в детальной информации о пользователе в таблице «Адресные книги» кнопки  $\bigoplus$  означает, что у данного пользователя полный список доступных адресных книг.

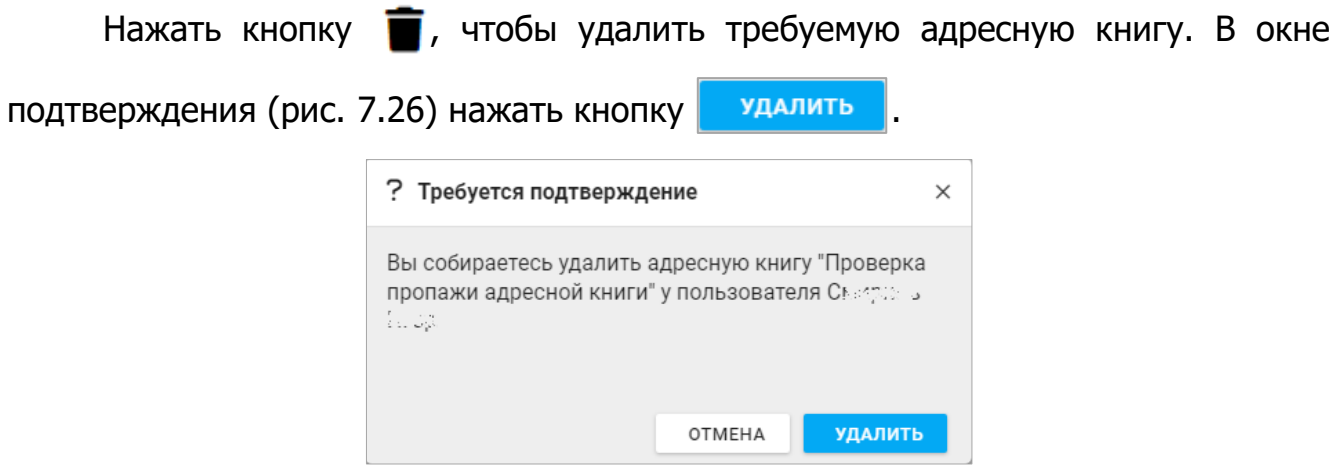

Рис. 7.26 – Подтверждение удаления адресной книги

Инструкция по установке и эксплуатации КП «Циркон-Сервер приложений» 51

После удаления отображается детальная информация о пользователе, с актуальной таблицей «Адресные книги».

#### **7.4.5. Удаление пользователя**

.

**УДАЛИТЬ** 

В строке с именем пользователя (на рис. 7.6 обозначено зеленой рамкой) нажать кнопку  $\blacksquare$ , если необходимо удалить пользователя из группы. Далее отображается окно (рис. 7.27), где подтвердить удаление нажатием кнопки

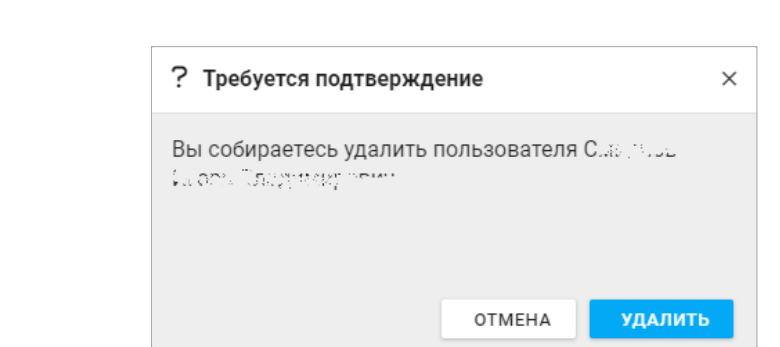

Рис. 7.27 – Подтверждение удаления пользователя

Примечание. Пользователь удаляется только из группы. В дальнейшем удаленный пользователь может быть восстановлен в группе.

#### **7.4.6. Добавление пользователя**

На вкладке «Пользователи порталов» нажать кнопку  $|+|$  в нижнем левом углу. Далее отображается окно «Добавить пользователей», например (рис. 7.28).

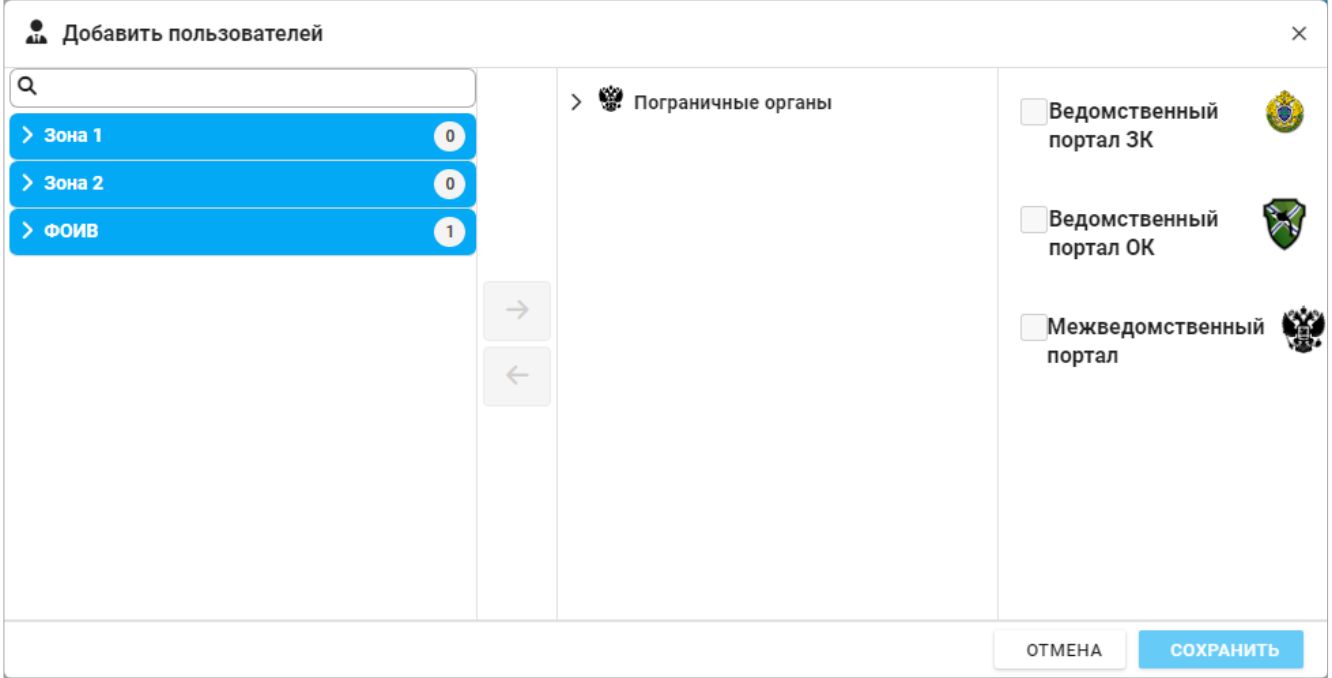

Рис. 7.28 – Окно «Добавить пользователей»

В каждой строке списка групп доступа отображается число пользователей, которые могут быть добавлены в данную группу. В приведенном выше примере к группе «ФОИВ» может быть добавлен один пользователь.

Щелкнуть «мышью» по требуемой группе доступа, чтобы развернуть список добавляемых пользователей и далее выбрать пользователя. В средней части окна в иерархическом справочнике выбрать требуемое подразделение и нажать  $\rightarrow$ . Далее выставить флажки  $\triangledown$ , чтобы предоставить доступ к требуемому порталу (рис. 7.29).

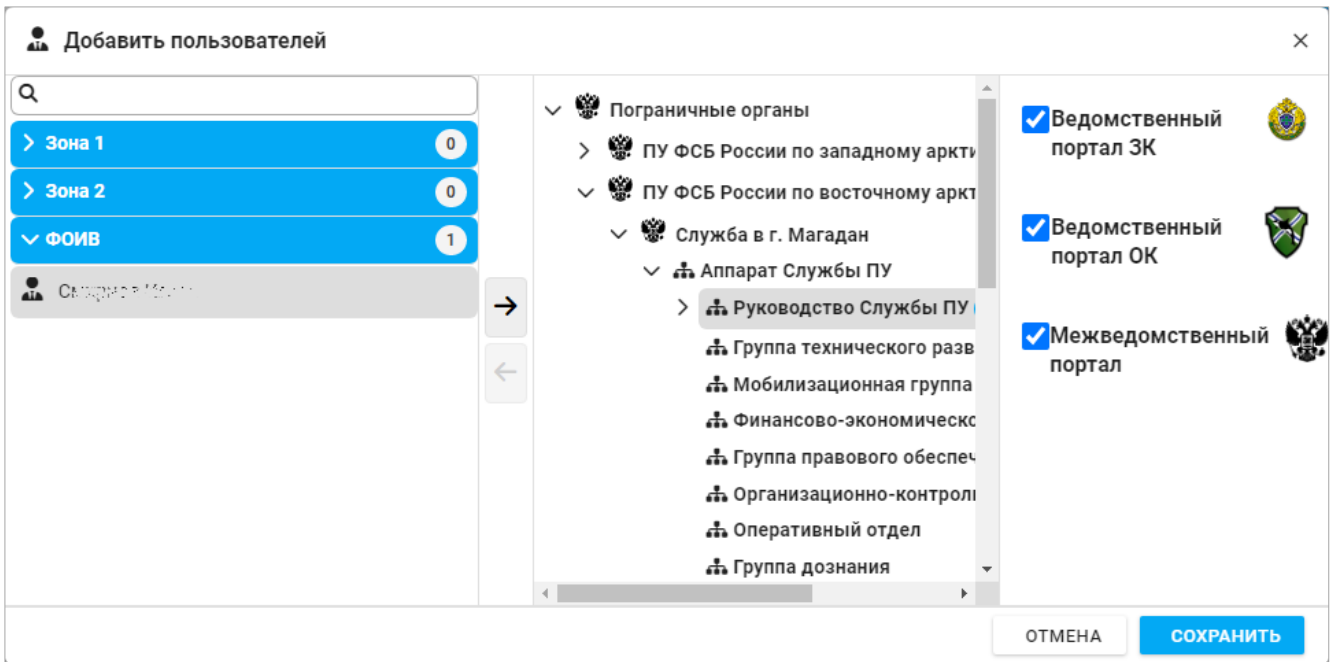

Рис. 7.29 – Предоставление доступа к порталу

Нажать кнопку **сохранить, чтобы завершить добавление пользователя к** группе доступа. Проверить и при необходимости отредактировать детальные данные пользователя, следуя описанию в п. 7.4.4.

### **7.4.7. Шаблоны прав доступа**

На вкладке «Шаблоны прав доступа» в левой части отображается список ведомственных порталов с выпадающими списками групп доступа, в правой части отображается список доступных шаблонов прав доступа для выбранной группы доступа, например (рис. 7.30).

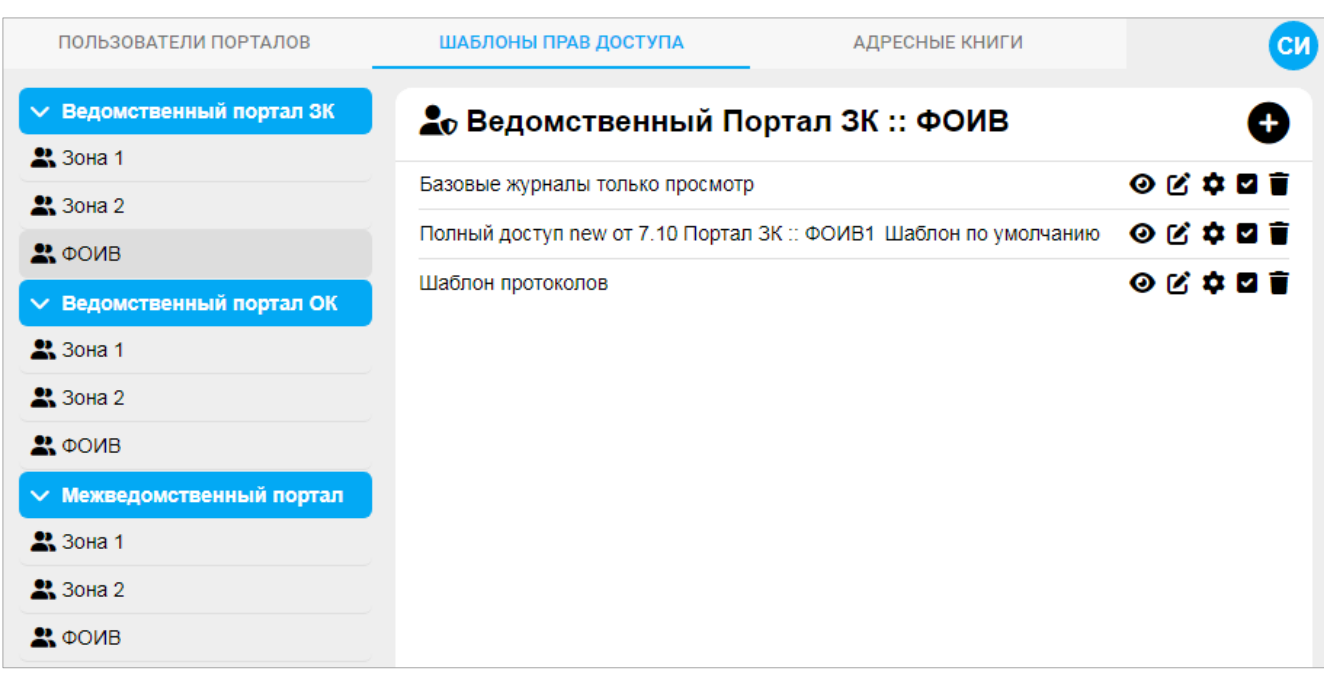

Рис. 7.30 – Вкладка «Шаблоны прав доступа»

Заголовок списка доступных шаблонов имеет наименование в формате «Наименование портала :: Наименование группы доступа».

Управление шаблонами

Каждый элемент этого списка имеет следующий набор кнопок со всплывающими подсказками и функционалом:

«Показать» – отображает окно просмотра шаблона (см. рис. 7.11).

**[2]** «Переименовать» – отображает наименование шаблона в текстовом

поле с возможностью редактирования, например (рис. 7.31).

| Базовые журналы только просмотр |  |                                                                                                    | ◉ <mark>ຜ</mark> ✿ ◙ π |  |  |
|---------------------------------|--|----------------------------------------------------------------------------------------------------|------------------------|--|--|
|                                 |  | Полный доступ new от 7.10 Портал ЗК :: ФОИВ1 Шаблон по умолчанию $\bigcirc$ $\bigcirc$ $\bigcirc$ $\bigcirc$ $\bigcirc$ $\bigcirc$ |                        |  |  |
| Шаблон протоколов               |  |                                                                                                    | ◎凶章図言                  |  |  |

Рис. 7.31 – Изменение имени шаблона

Нажать кнопку  $\blacktriangleright$ , чтобы подтвердить новое имя шаблона или кнопки, для отказа от изменений.

\* «Настроить шаблон» – отображает окно настройки шаблона, например (рис. 7.32), где сбросом/выставлением флажков **/** запретить/предоставить доступ к определенным журналам в целом или отдельным действиям с ними.

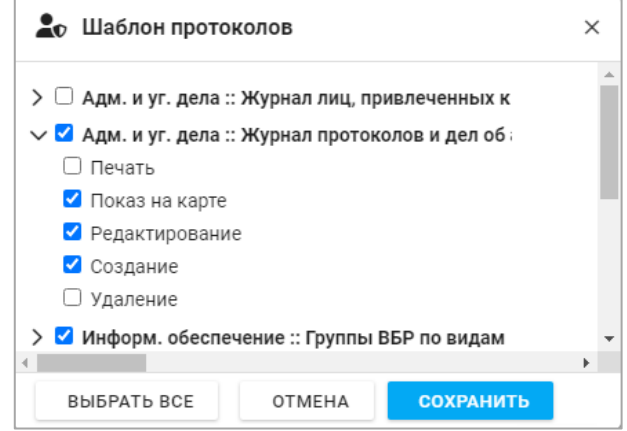

Рис. 7.32 – Настройка шаблона

Нажать кнопку **сохранить** для сохранения новой настройки шаблона или нажать кнопку <sup>отмена</sup> для отказа. После сохранения настройки шаблона отображается вкладка «Шаблоны прав доступа». При отказе от новой настройки шаблона (и если в шаблоне сбрасывались или выставлялись флажки  $\blacktriangledown$ ) отображается окно с запросом на подтверждение отмены новой настройки шаблона (рис. 7.33).

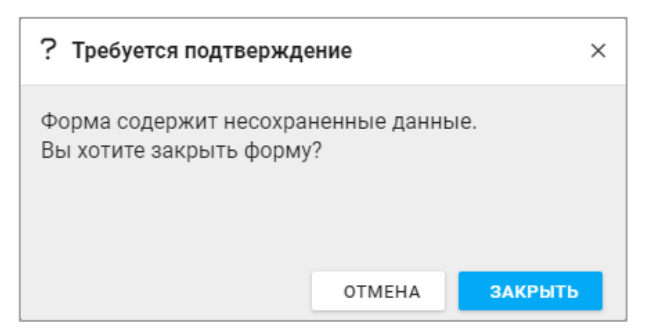

Рис. 7.33 – Запрос на подтверждение отменить настройку шаблона

Нажать кнопку **закрыть**, чтобы подтвердить отказ и перейти на вкладку «Шаблоны прав доступа» или нажать кнопку <sup>отмена</sup> , чтобы продолжить настройку шаблона (см. рис. 7.32).

«Сделать шаблоном по умолчанию» – обозначает надписью «Шаблон по умолчанию» строку с соответствующим шаблоном (см. рис. 7.30), при добавлении пользователя указанный шаблон прав доступа назначается пользователю автоматически;

**•** «Удалить» – удаляет требуемый шаблон из списка, перед удалением отображается окно подтверждения (рис. 7.34).

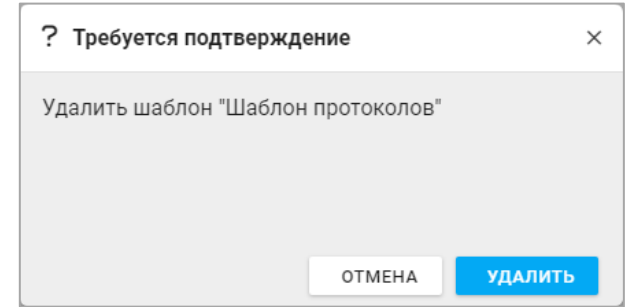

Рис. 7.34 – Запрос на подтверждение удалить шаблон

Нажать кнопку **и здалить** , чтобы подтвердить действие. Список шаблонов прав доступа обновляется для группы доступа данного портала, где удаленный шаблон не отображается. Если в детальных данных пользователя в таблице «Порталы» обозначался доступ к порталу через удаленный шаблон, то всем пользователям доступ к порталу прекращается, строка с соответствующим порталом и шаблоном доступа удаляется из таблицы «Порталы» детальных данных у всех пользователей. Таким образом, необходимо ответственно подходить к удалению шаблонов прав доступа. Восстановить удаленный шаблон невозможно.

#### Создание нового шаблона

На вкладке «Шаблоны прав доступа» нажать кнопку  $\Box$ , чтобы создать новый шаблон доступа. Отображается окно «Новый шаблон прав доступа» (рис. 7.35), где в обязательное текстовое поле следует ввести название создаваемого шаблона прав доступа и выставить флажки  $\blacksquare$  для создания доступа к журналам и действиям с ними. Нажать кнопку **сохранить д**, чтобы сохранить новый шаблон. Строка с наименованием созданного шаблона отображается в обновленном списке шаблонов, доступных для данной группы соответствующего портала.

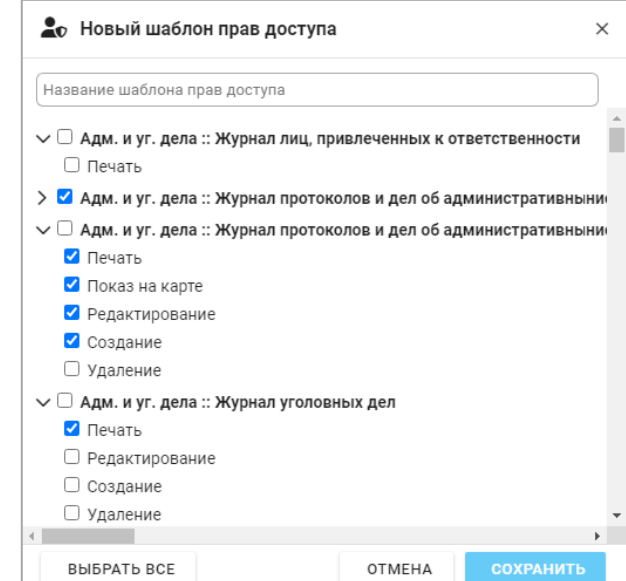

Рис. 7.35 – Окно «Новый шаблон прав доступа»

### **7.4.8. Адресные книги**

### Общие сведения

Адресные книги представляют собой списки пользователей и применяются в ПС «Обмен данными». На вкладке «Адресные книги» в левой части отображается список наименований адресных книг. Если щелкнуть «мышью» по требуемой строке списка, то в правой части отображается список пользователей данной адресной книги (рис. 7.36).

| ПОЛЬЗОВАТЕЛИ ПОРТАЛОВ                                         | ШАБЛОНЫ ПРАВ ДОСТУПА                           | <b>АДРЕСНЫЕ КНИГИ</b>        | CИ |
|---------------------------------------------------------------|------------------------------------------------|------------------------------|----|
| <b>В КНИГА ДЛЯ ОБМЕНА</b><br>$\vert$ 12<br><b>СООБЩЕНИЯМИ</b> | <b>В КНИГА ДЛЯ ОБМЕНА СООБЩЕНИЯМИ</b>          |                              |    |
|                                                               | Q                                              |                              |    |
|                                                               | <b>B</b> Between Kapati,                       | Отделение в с. Тиличики      |    |
|                                                               | 1 тузы Соргой Колстантические                  | Отделение в с. Тиличики      |    |
|                                                               | <b>В.</b> Тукри, дольший Плександровья.        | Отделение в с. Тиличики ФОИВ |    |
|                                                               | <b>A.</b> Sharrosc Haresset Copmense           | Отделение в с. Тиличики ФОИВ |    |
|                                                               | <b>AL INSURFACE AGENCY CORRES</b>              | Отделение в с. Тиличики ФОИВ |    |
|                                                               | A DRIVER BOX NATION CONSERVE                   | Отделение в с. Тиличики      |    |
|                                                               | <b>A</b> <i>Desember Position</i> <sup>2</sup> | Отделение в с. Тиличики      |    |
|                                                               | The Mere served Margis Auge scales.            | Отделение в с. Тиличики      |    |
|                                                               | 1. Прокогрыл, <i>рускурт-</i>                  | Отделение в с. Тиличики      |    |
|                                                               | <b>C</b> Writing Magnesic                      | Отделение в с. Тиличики      |    |
|                                                               | <b>П.</b> Уссе Диаграй Цветриов»,              | Отделение в с. Тиличики      |    |
|                                                               | AL PRANDMONT CONSTANTING PRESENCE              | Отделение в с. Тиличики      |    |
| $\ddot{}$                                                     |                                                |                              |    |

Рис. 7.36 – Вкладка «Адресные книги»

В списке наименований адресных книг в синем круге справа отображается количество пользователей данной адресной книги.

Над списком пользователей адресной книги отображается ее наименование с набором кнопок со всплывающими подсказками и функционалом:

2+ «Добавить пользователей» – отображает окно со списком пользователей, которых можно добавить в данную адресную книгу;

 $\mathbf{C}$  «Переименовать адресную книгу» – отображает текстовое поле, где можно отредактировать наименование данной адресной книги;

**•** «Удалить адресную книгу» – отображает окно для подтверждения действия на удаление данной адресной книги.

Текстовое поле со значком **Q** позволяет осуществить контекстный поиск имени/фамилии пользователя по введенной последовательности символов. Регистр буквенных символов на результат поиска влияния не оказывает.

#### Создание новой адресной книги

На вкладке «Адресные книги» нажать кнопку  $| + |$  в нижнем левом углу. Далее отображается окно «Новая адресная книга» со списком пользователей,

доступных для включения в книгу, например (рис. 7.37).

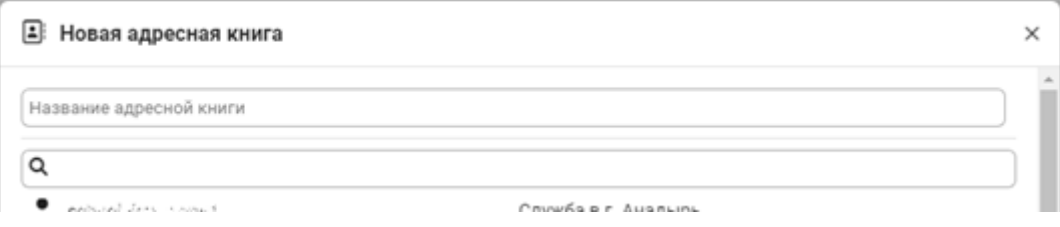

Рис. 7.37 – Окно «Новая адресная книга»

В обязательное текстовое поле «Название адресной книги» ввести требуемое название. Щелчком «мыши» в списке пользователей включить требуемого пользователя в создаваемую адресную книгу. Строки с включаемыми пользователями подсвечиваются серым цветом (рис. 7.38). При необходимости отменить включение пользователя следует щелкнуть «мышью» по соответствующей строке серого цвета. Нажать кнопку **сохранить**, чтобы завершить создание новой адресной книги. Ее наименование отображается в списке адресных книг в левой части вкладки с указанием количества включенных пользователей.

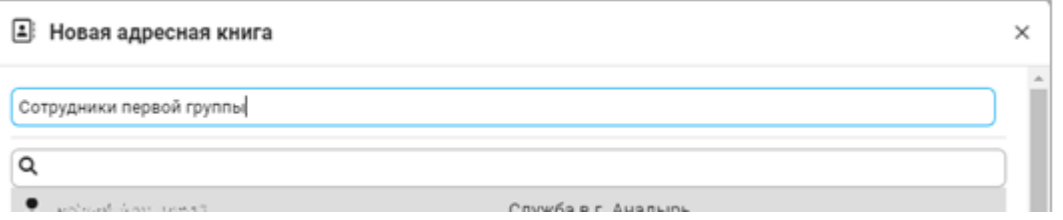

Рис. 7.38 – Включаемые пользователи

Примечание. Эта адресная книга также добавляется в детальные данные всех пользователей (в таблицу «Адресные книги»), которые указаны в данной книге.

Работа с адресной книгой

Переименование адресной книги

Нажать кнопку  $\left[\right]$ , чтобы переименовать адресную книгу. После этого текстовое поле с наименованием адресной книги становится доступно для редактирования (рис. 7.39).

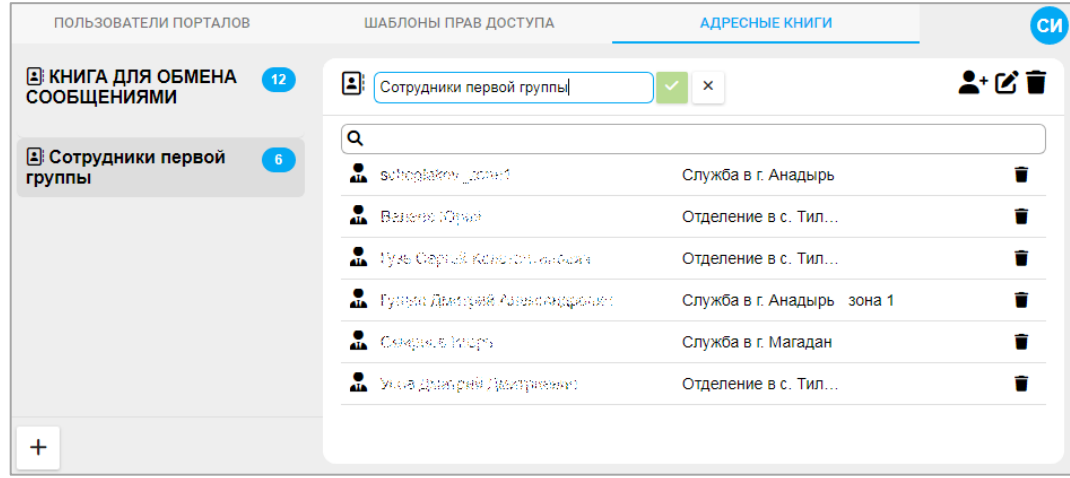

Рис. 7.39 – Переименование адресной книги

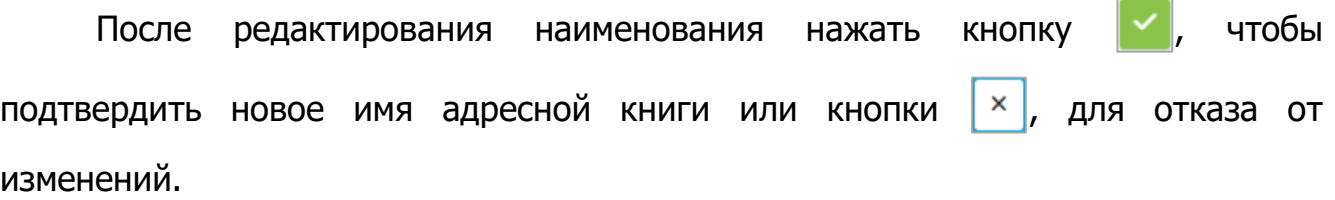

#### Добавление пользователей в адресную книгу

Нажать кнопку •, чтобы добавить пользователей в адресную книгу. Далее отображается окно с наименованием адресной книги и списком пользователей, которые могут быть добавлены в нее, например (рис. 7.40).

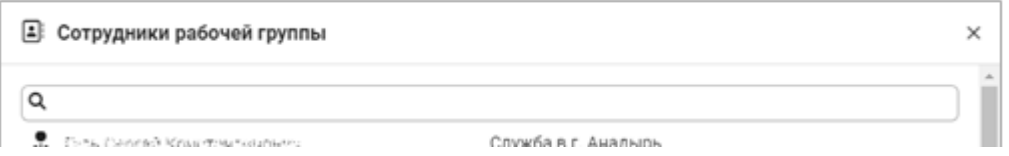

Рис. 7.40 – Добавление в адресную книгу

Для поиска требуемого пользователя можно воспользоваться контекстным поиском в текстовом поле **Q**. Действия по добавлению пользователей в

адресную книгу аналогичны действиям при создании новой адресной книги.

Примечание. Адресная книга, к которой добавились пользователи, также добавляется в детальные данные таких пользователей (в таблицу «Адресные книги»).

#### Удаление пользователей из адресной книги

В списке пользователей нажать кнопку  $\blacksquare$ , чтобы удалить одного требуемого пользователя. Далее в окне подтверждения нажать кнопку

**УДАЛИТЬ** 

.

При необходимости можно сразу удалить несколько пользователей из адресной книги. Для этого следует щелкнуть «мышью» по требуемым строкам списка пользователей, которые в этом случае отмечаются серым цветом. Когда количество отмеченных таким образом строк станет больше двух, то на списке пользователей группы отображается синяя надпись «? Удалить выбранных пользователей» с количеством отмеченных строк в круглых скобках (рис. 7.41).

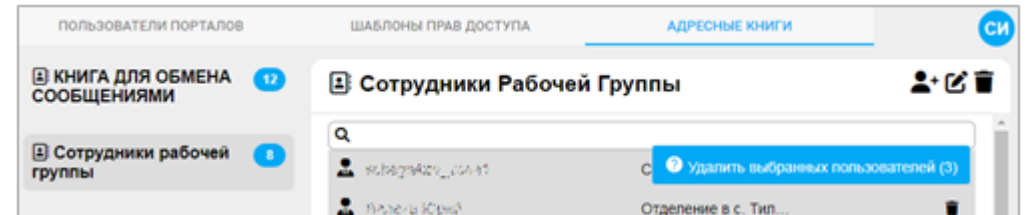

Рис. 7.41 – Удаление нескольких пользователей из адресной книги

При необходимости отменить включение пользователя следует щелкнуть «мышью» по соответствующей строке серого цвета.

Щелкнуть «мышью» по синей надписи «? Удалить выбранных пользователей», чтобы удалить всех выделенных пользователей из адресной книги. После этого отображается окно подтверждения с указанием количества удаляемых пользователей, например (рис. 7.42).

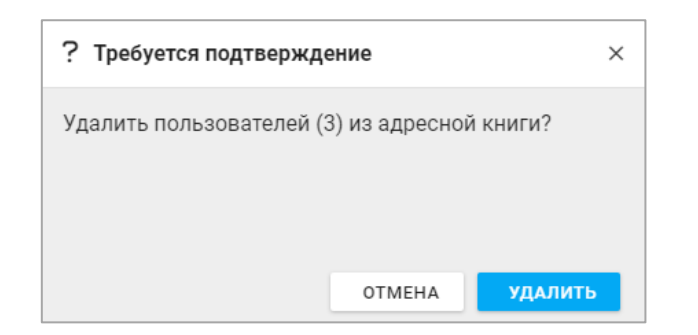

Рис. 7.42 – Подтверждение на удаление трех пользователей

Нажать кнопку **и удалить** , чтобы подтвердить удаление или кнопку **OTMEHA** , чтобы вернуться к формированию списка удаляемых пользователей.

### Удаление адресной книги

На вкладке «Адресные книги» выбрать из списка строку с наименованием требуемой книги и щелкнуть по строке «мышью». В правой части вкладки нажать кнопку  $\blacksquare$  (всплывающая подсказка – «Удалить адресную книгу»). Далее отображается окно подтверждения с наименованием удаляемой адресной книги, например (рис. 7.43).

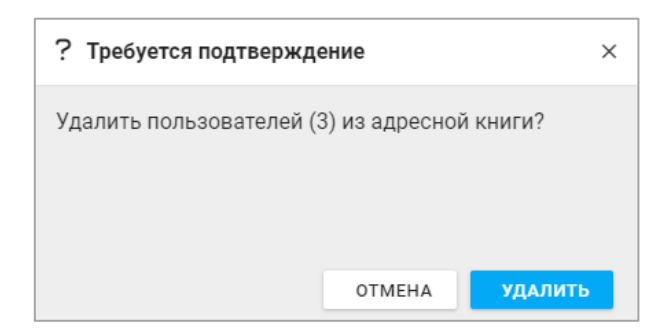

Рис. 7.43 – Подтверждение на удаление адресной книги

Примечание. Эта адресная книга также удаляется из детальных данных всех пользователя (из таблицы «Адресные книги»), которые были указаны в данной книге.

АКЦИОНЕРНОЕ ОБЩЕСТВО "МНОГОПРОФИЛЬНОЕ ВНЕДРЕНЧЕСКОЕ ПРЕДПРИЯТИЕ "СВЕМЕЛ"

**SWEMEL** 

 $M$  B  $\Pi$ 

127254, г. Москва, Огородный пр., д. 5, стр.5 Тел/Факс: +7(495) 926-7187, +7(499) 750-7065 E-mail: post@swemel.ru